# <span id="page-0-2"></span><span id="page-0-1"></span><span id="page-0-0"></span>**Manuale dell'Utente NetPad O'2**

### <span id="page-1-43"></span>Indice

<span id="page-1-42"></span><span id="page-1-41"></span><span id="page-1-40"></span><span id="page-1-39"></span><span id="page-1-38"></span><span id="page-1-37"></span><span id="page-1-36"></span><span id="page-1-35"></span><span id="page-1-34"></span><span id="page-1-33"></span><span id="page-1-32"></span><span id="page-1-31"></span><span id="page-1-30"></span><span id="page-1-29"></span><span id="page-1-28"></span><span id="page-1-27"></span><span id="page-1-26"></span><span id="page-1-25"></span><span id="page-1-24"></span><span id="page-1-23"></span><span id="page-1-22"></span><span id="page-1-21"></span><span id="page-1-20"></span><span id="page-1-19"></span><span id="page-1-18"></span><span id="page-1-17"></span><span id="page-1-16"></span><span id="page-1-15"></span><span id="page-1-14"></span><span id="page-1-13"></span><span id="page-1-12"></span><span id="page-1-11"></span><span id="page-1-10"></span><span id="page-1-9"></span><span id="page-1-8"></span><span id="page-1-7"></span><span id="page-1-6"></span><span id="page-1-5"></span><span id="page-1-4"></span><span id="page-1-3"></span><span id="page-1-2"></span><span id="page-1-1"></span><span id="page-1-0"></span>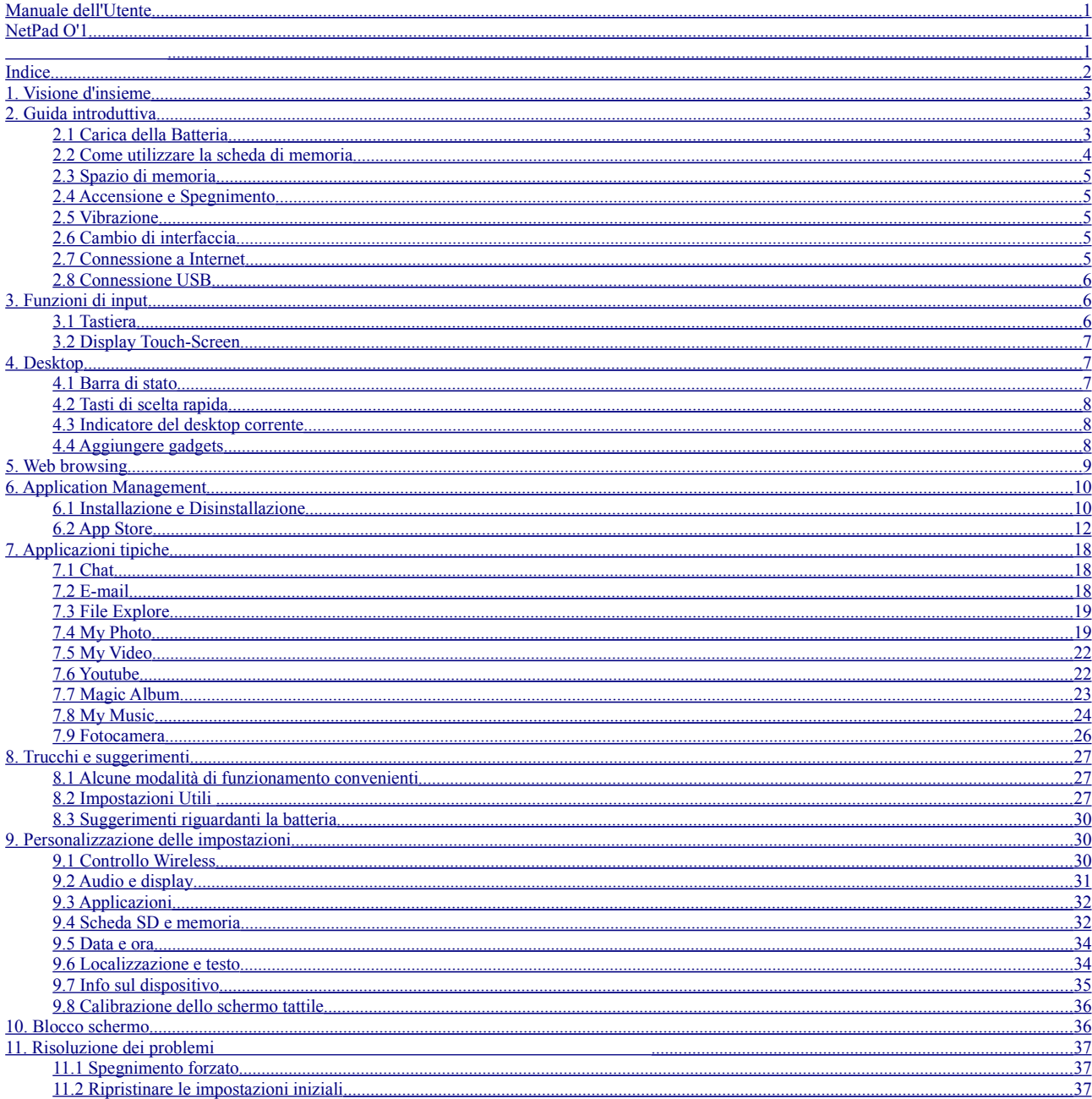

# **1. Visione d'insieme**

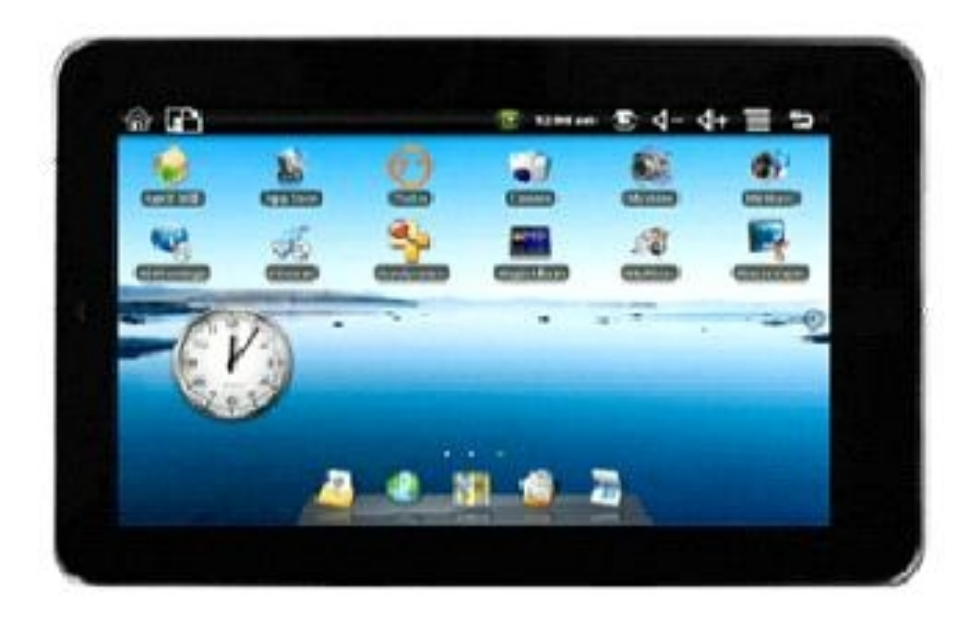

# **2. Guida introduttiva**

**Introduzione:** La nostra azienda si impegna a fornire prodotti della migliore qualità ed affidabilità, così come un costante aggiornamento dei software.

# **2.1 Carica della Batteria**

NetPad O'1 possiede una batteria ricaricabile integrata. Vi suggeriamo di ricaricare la batteria quando questa è completamente scarica.

### **Adattatore di Corrente**

Un'estremità dell'adattatore di corrente dev'essere collegata alla presa di corrente, e l'altra estremità dell'adattatore di corrente dev'essere collegata alla presa del dispositivo; ora il dispositivo può essere ricaricato.

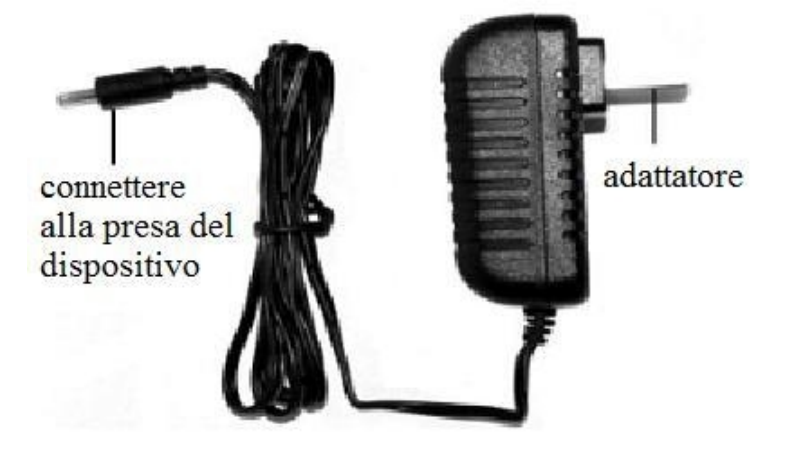

### **Come caricare la batteria**

1. Inserire l'adattatore nella porta corrispondente del dispositivo: l'indicatore di carica della batteria si accende, segnalando che la carica è in corso. Disinstallare il caricatore quando la batteria è completamente carica.

2. Durante il processo di ricarica, l'utente può utilizzare il dispositivo.

### **Nota:**

Il processo di ricarica potrebbe durare più a lungo se si utilizza il dispositivo durante la ricarica.

### **2.2 Come utilizzare la scheda di memoria**

### **Inserire la scheda di memoria:**

Inserire la scheda di memoria nel Card Slot. Spingere la scheda con il dito finchè non si udirà un "click".

Nell'angolo superiore sinistro dello schermo apparirà la scritta: la scheda SD è pronta. **Gestione dei file nella scheda di memoria:**

Esegui il programma "File explore", per visualizzare tutti I file contenuti nella root directory. Selezionare "SD card" ed aprire per gestire il contenuto di Cary.

### **Rimuovere la scheda di memoria:**

Chiudere tutte le applicazioni o I documenti che sono stati aperti dalla scheda.

Premere leggermente la scheda. Verrà espulsa parzialmente. Estrarre la scheda. Nell'angolo superiore sinistro dello schermo apparirà la scritta "la scheda SD card è stata rimossa".

### **Nota:**

1. Inserire la scheda nella posizione corretta. In caso contrario, la scheda verrà danneggiata.

2. Una volta bloccata la scheda nel suo alloggiamento, essa non può essere formattata o sovrascritta.

3. Non inserire e rimuovere ripetutamente e in poco tempo la scheda: si potrebbe

danneggiare la scheda.

4. Vi suggeriamo di utilizzare schede di memoria delle migliori marche per evitare incompatibilità.

### **2.3 Spazio di memoria**

Il dispositivo possiede tre spazi di memoria: memoria interna, U disk e scheda di memoria. La memoria interna al dispositivo è nominata "LocalDisk" (o "Disco Locale"); la scheda di memoria è nominata "sdcard"; ed il disco esterno U è nominato "udisk". L'utente può utilizzare lo spazio disponibile sul disco locale (probabilmente di 1G). Il disco U e la scheda di memoria hanno differenti capacità, (supporto max 32G scheda di memoria).

### **2.4 Accensione e Spegnimento**

1 、 Accensione: quando l'adattatore è collegato, l'Utente può accedere alla piattaforma Windows, premendo il tasto di accensione.

2 、 Spegnimento: l'Utente, premendo a lungo (2 secondi) il tasto di accensione, quindi il sistema farà apparire automaticamente la finestra di dialogo di selezione delle apparecchiature. Selezionando Spegni, il sistema farà scomparire la finestra di dialogo per la conferma; selezionando OK, l'apparecchio si spegne. Premendo a lungo (8 secondi) il tasto di accensione, il dispositivo si spegne.

3、Ibernazione: premendo a lungo (2 secondi) il tasto di accensione, il sistema farà apparire automaticamente la finestra di dialogo di selezione delle apparecchiature. Selezionando Hibernate, il sistema andrà in sospensione. Quindi, premere il tasto di accensione per riavviare.

4、Modalità aereo: premendo a lungo (2 secondi) il tasto di accensione, il sistema farà apparire automaticamente la finestra di dialogo di selezione delle apparecchiature. Selezionando Modalità aereo, il sistema entra in modalità aereo.

# **2.5 Vibrazione**

### **Attivare la vibrazione:**

Per impostare la vibrazione, Cliccare l'icona del volume sulla barra di stato e regolare il volume a livello zero.

### **Disattivare la vibrazione:**

Aumentare il volume (superiore al livello zero) per disattivare la vibrazione.

# **2.6 Cambio di interfaccia**

L'interfaccia di sistema può cambiare automaticamente schermo, a seconda della direzione del dispositivo.

# **2.7 Connessione a Internet**

**Connessione a Internet tramite Wi-Fi**:

1. Cliccare il tasto MENU per aprire la barra del menu, quindi selezionare "Impostazioni";

2. Selezionare "Controlli wireless";

3. Selezionare la finestra dietro l'attivazione del Wi-Fi;

4. Aprire Impostazioni Wi-Fi;

5. Verrà visualizzato un elenco di tutti I punti di accesso (da ora: AP) nelle vicinanze, cliccare per selezionare il nome del AP al quale si desidera connettere il dispositivo;

6. se la connessione sarà avvenuta con successo, le informazioni verranno salvate sull'apparecchio nella finestra pop-up; selezionare "Connetti" per avviare la connessione oppure scegliere "Annulla" per eliminare le informazioni del dispositivo; 7. Se il dispositivo non è crittografato, selezionare "Connetti" nella finestra pop-up, per avviare la connessione;

8. Se il dispositivo è crittografato, inserire la password nella finestra pop-up e cliccare "Connetti" per avviare la connessione;

9. Qualora le connessioni ad Internet siano avvenute con successo, l'icona di connessione wireless appare nella barra di stato.

### **2.8 Connessione USB**

Il dispositivo può connettersi al computer e, quindi, è possibile copiare file dall'uno all'altro. Se il dispositivo dispone di una memory card, dopo aver effettuato la connessione con il pc, sullo schermo del computer verranno visualizzati due dischi di archiviazione differenti: uno rappresenta la scheda di memoria, mentre l'altro rappresenta il disco di memoria interna.

#### **Connessione:**

1. Collegare il dispositivo al proprio PC, mediante il cavo USB in dotazione. Sullo schermo del PC apparirà una finestra che permetterà di accedere alle informazioni contenute all'interno del dispositivo;

2. Premere MENU→Notifiche→USB collegata;

3. Ora il dispositivo è collegato al proprio PC. Accedendo al corrispondente disco rimovibile, nella cartella My Computer, è possibile copiare file tra il dispositivo di memoria interna, la scheda SD card ed il proprio PC.

### **Disconnessione:**

Cliccare, sulla barra di stato del proprio PC, l'icona di rimozione sicura del dispositivo..

Dopo aver disconnesso il dispositivo in modo corretto, è possibile scollegare il cavo USB dal proprio PC.

# **3. Funzioni di input**

### **3.1 Tastiera**

Quando si ha la necessità di inserire testo e numeri utilizzando il programma o un file, la tastiera touch-screen apparirà automaticamente.

**Nota:** Questo dispositivo può supportare una tastiera USB esterna, ma, utilizzando

una tastiera USB esterna, alcuni tasti potrebbero non funzionare corretamente.

# **3.2 Display Touch-Screen**

Lo schermo tattile percepisce la traiettoria del dito e può effettuare le seguenti operazioni:

**Nota:** Si prega di non appoggiare oggetti sulla superficie del touch-screen, poichè potrebbe essere graffiato o rovinato;

**Click:** Selezionare un'icona da cliccare, e quindi è possibile selezionare l'icona stessa o le opzioni;

**premere icone a lungo:** Toccando una singola icona e premendo a lungo su di essa è possibile trascinarla sul desktop.

**Trascinamento:** trascinando il display verso sinistra o verso destra, è possibile scorrere le tre interfacce del desktop.

È possibile utilizzare anche il pennino in dotazione (v. sotto).

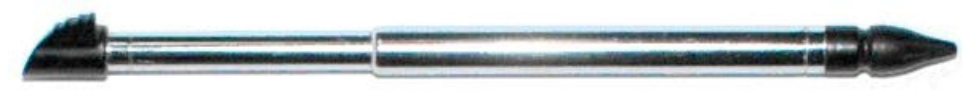

# **4. Desktop**

### **4.1 Barra di stato**

La parte superiore dello schermo, costituita dalla barra di stato, mostra le seguenti icone:

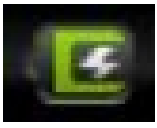

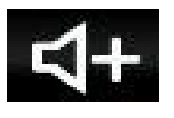

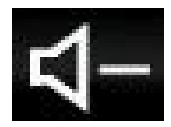

Stato Batteria Visualizzazione Orario Riduzione Volume

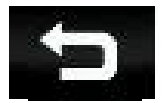

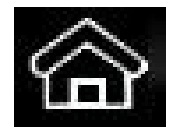

Desktop Stato Wi-Fi Fotocamera

Aumento Volume **Menu Rapido** Menu Rapido **Menu Rapido** Schermata Precedente

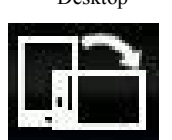

Rotazione schermo

# **4.2 Tasti di scelta rapida**

Premendo il tasto MENU, sul display apparirà il menu coi tasti di scelta rapida. Le voci di menu comprendono: Aggiungi, Sfondo, Cerca, Notifiche, Impostazioni e Hide. Verrà visualizzata una schermata come quella sottostante:

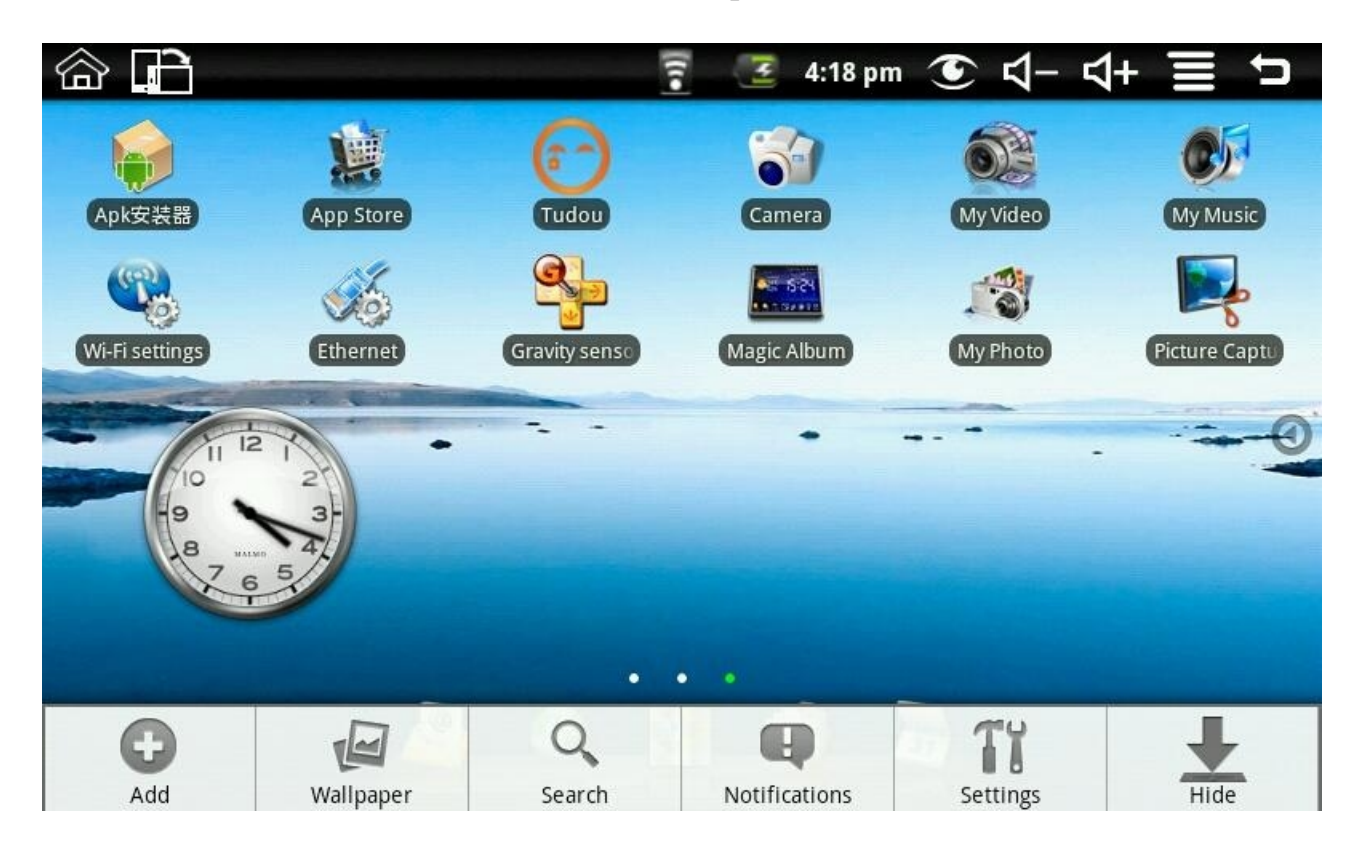

# **4.3 Indicatore del desktop corrente**

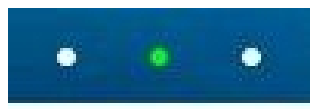

<span id="page-7-0"></span>Il desktop del dispositivo presenta tre punti luminosi, che rappresentano le tre interfacce dello schermo; l'interfaccia corrente è indicata con il punto verde.

# **4.4 Aggiungere gadgets**

Tasti di scelta rapida

**Per aggiungere un tasto di scelta rapida al display principale,** Premere: MENU →  $Again$  $\rightarrow$  Collegamenti.

Selezionare il collegamento desiderato, il quale verrà aggiunto alle icone del display principale. Dopo averla aggiunta, è possibile cliccare direttamente sull'icona di scelta rapida posizionata sul display principale per aprire il collegamento corrispondente.

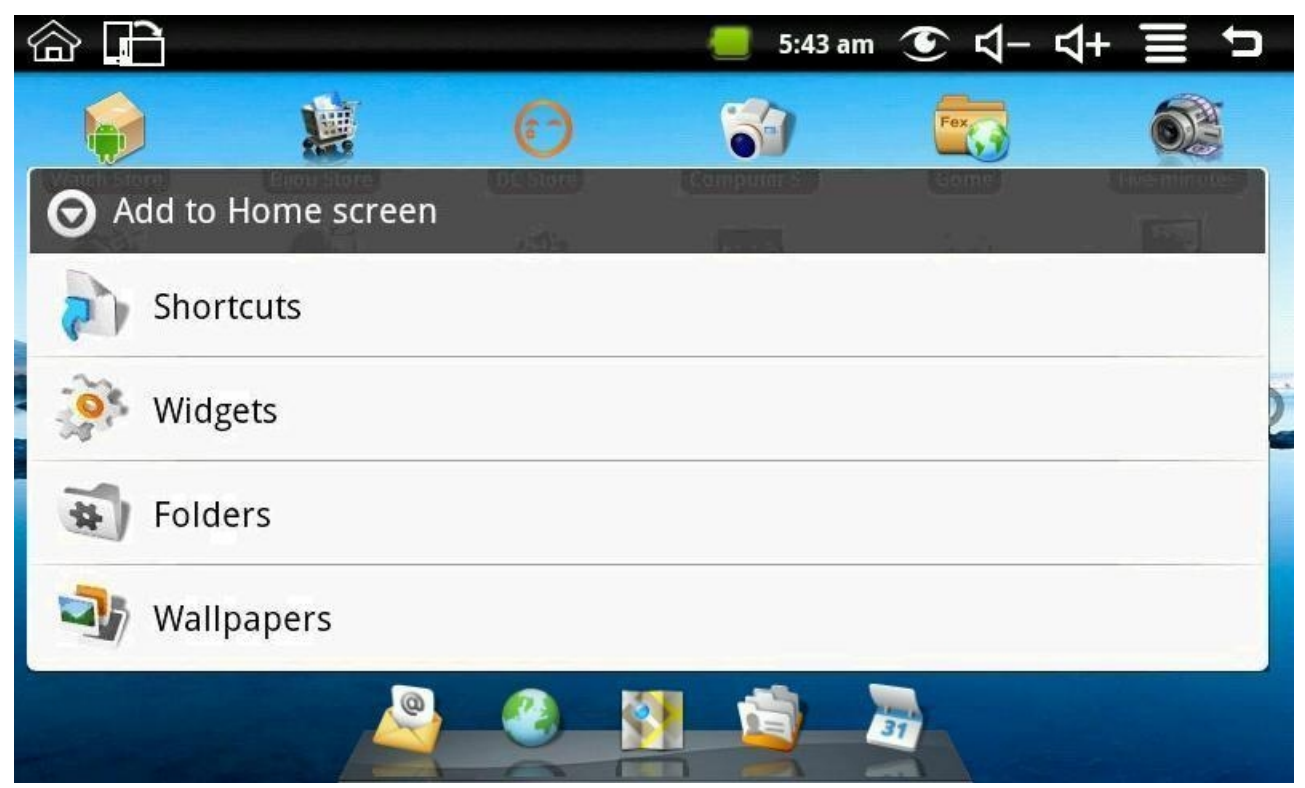

# **5. Web browsing**

L'Utente può connettersi ad Internet attraverso un browser. Cliccare l'icona del browser sul desktop:

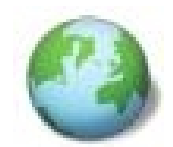

verrà visualizzata una schermata come quella riportata qui sotto:

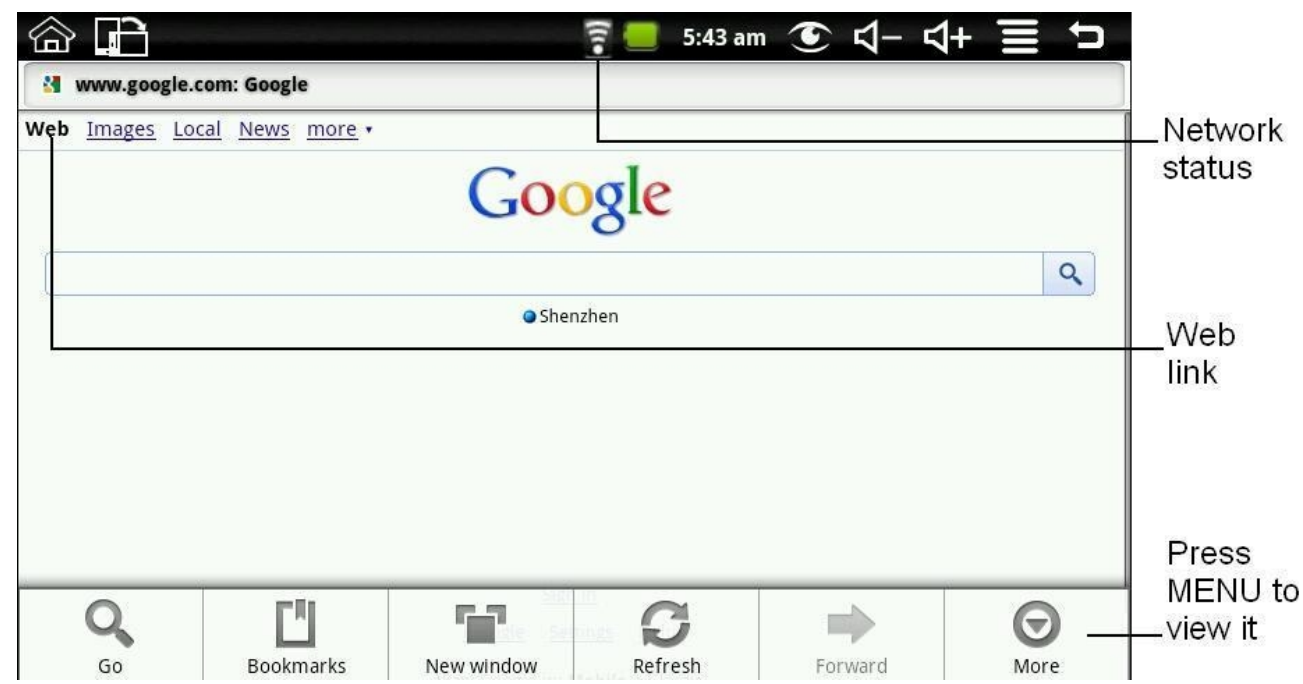

NetPad O'2 – Manuale dell'Utente

# **6. Application Management 6.1 Installazione e Disinstallazione**

### **Installazione**

Per installare un software esterno, accedere alla sezione gestione applicazioni:

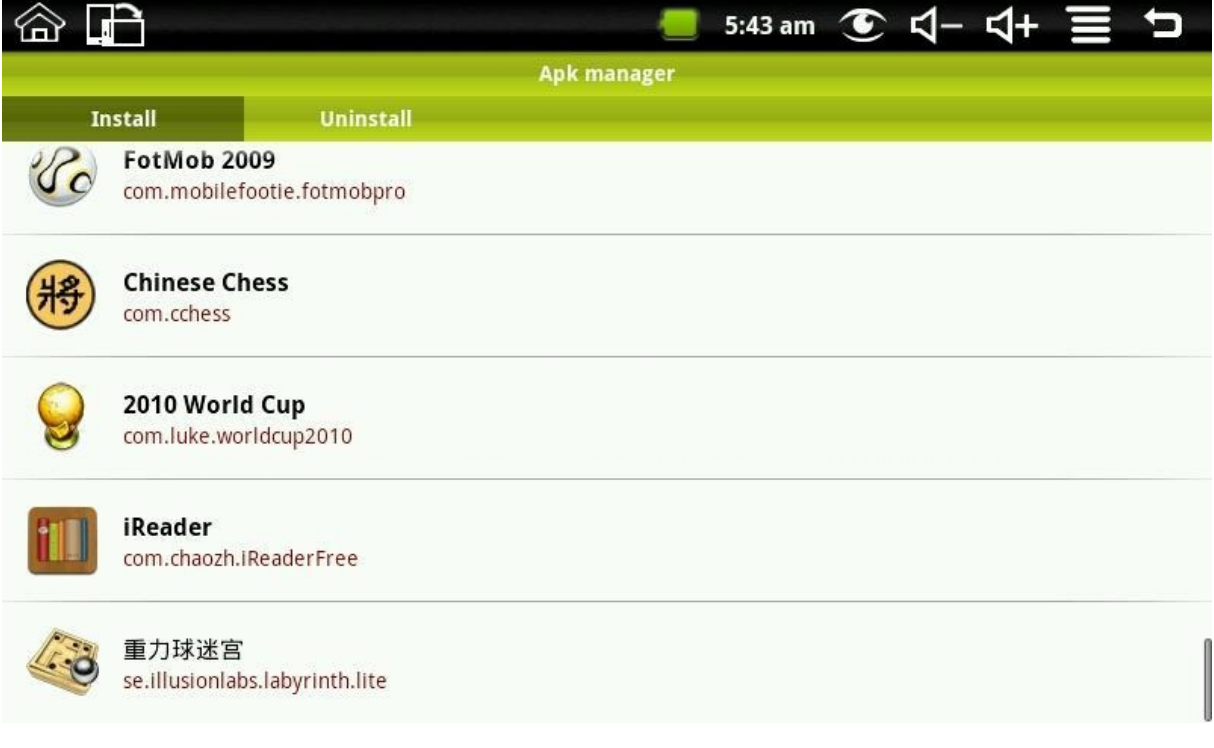

Dopo aver scaricato l'applicazione, si può scegliere se installarla sul dispositivo. Cliccare "Installa", per installare il software:

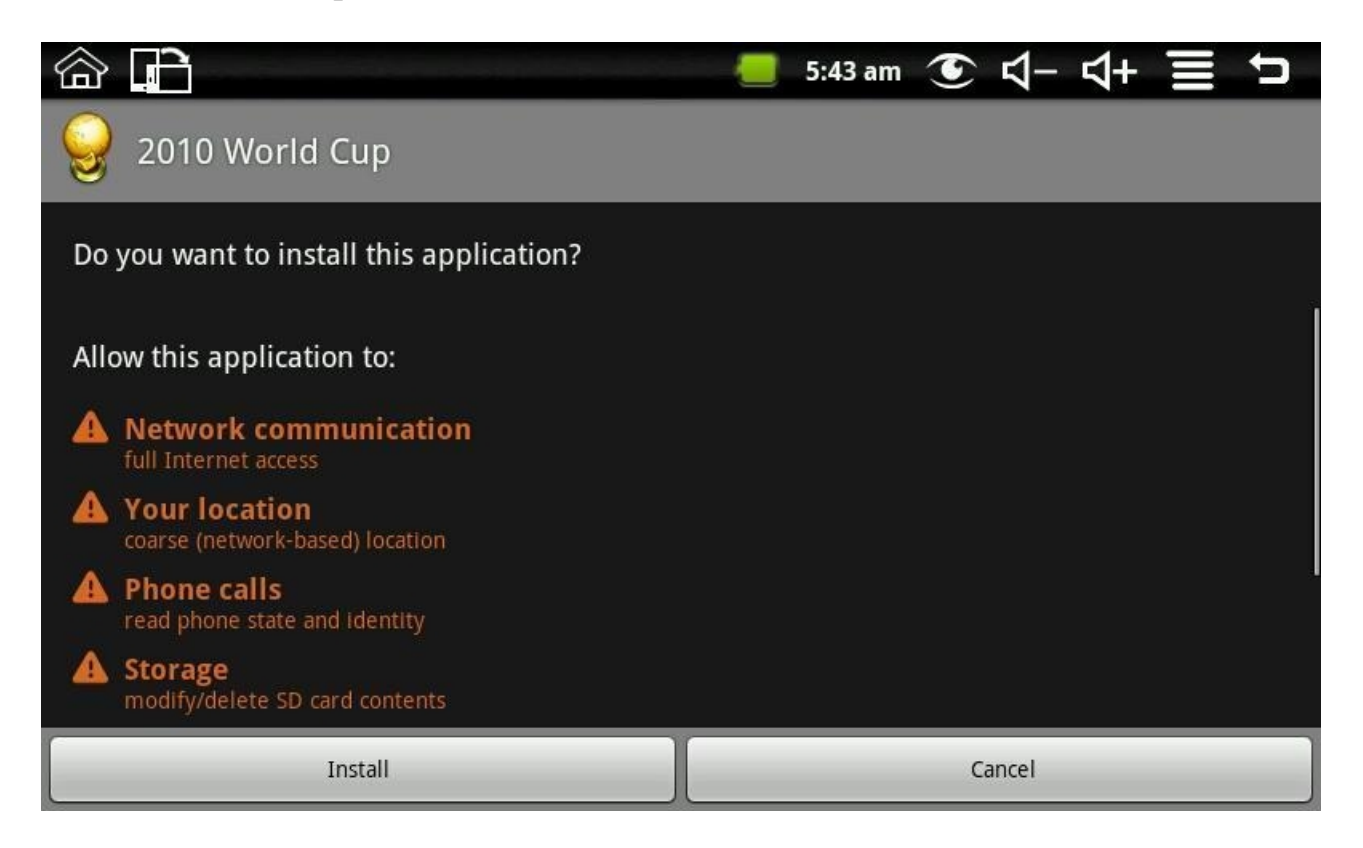

Si può aprire il programma immediatamente dopo aver effettuato l'installazione, ed inoltre è possibile cliccare sull'interfaccia selezionata per aprire il programma.

### **Disinstallazione**

Per disinstallare un software esterno già installato, accedere alla sezione gestione applicazioni:

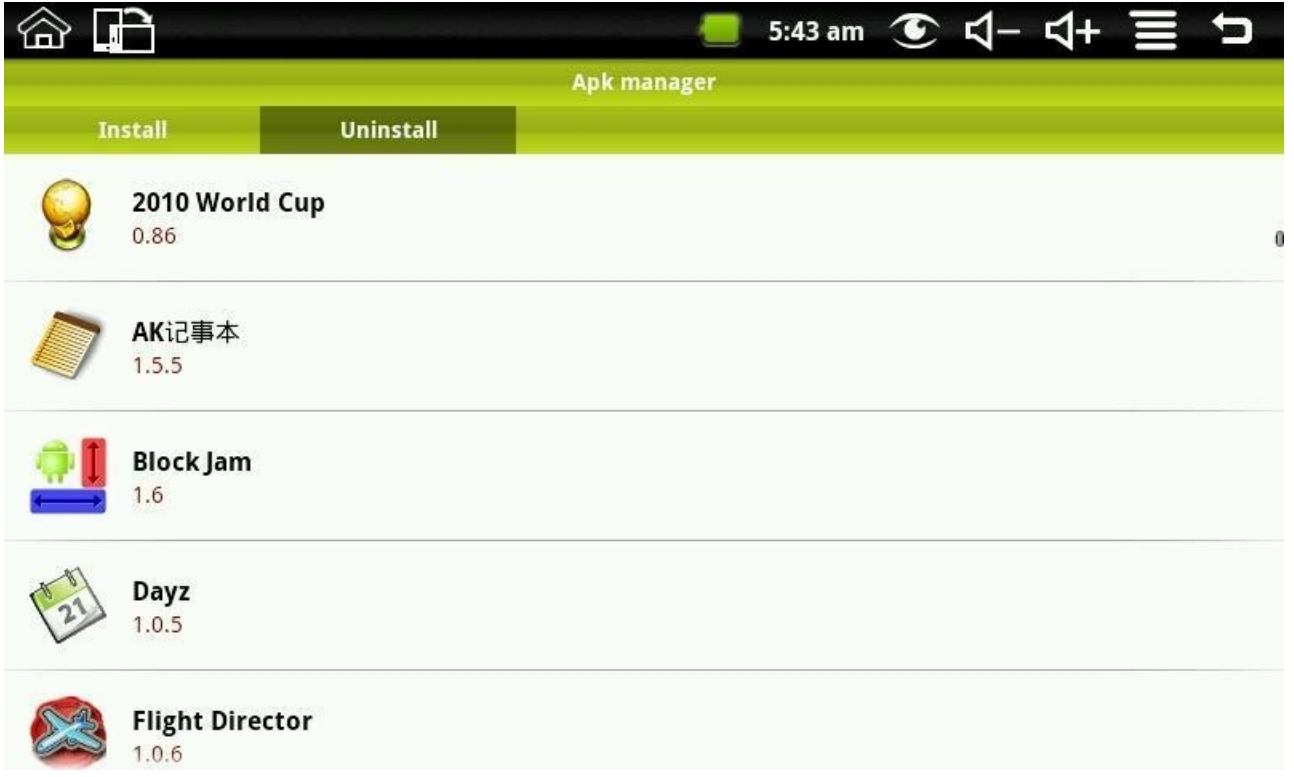

# <span id="page-11-0"></span>**6.2 App Store**

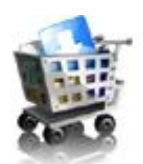

Cliccare sull'icona App Store per entrare nell'interfaccia illustrata qui sotto:

NetPad O'2 – Manuale dell'Utente

| $\mathbb{P}$<br>ĬПì                   | ลิ  |        | 5:43 am <b>① <d- <d+="" b="" つ<="" 三=""></d-></b> |
|---------------------------------------|-----|--------|---------------------------------------------------|
| <b>Featured</b>                       |     |        |                                                   |
| watchfootballap<br>食食食食食              |     |        | Free                                              |
| nswPlayer<br>no reviews               |     |        | Free >                                            |
| <b>RepliGo Reader</b><br>PDF<br>食食食食食 |     |        | $Free$ >                                          |
| <b>MusicGo</b><br>女女女                 |     |        | Free >                                            |
| Ezimba<br>ezimb<br>食食食食食              |     |        | Free >                                            |
| <b>Easy Tie</b>                       |     |        | Free >                                            |
| ۰ó<br>Categories<br>Featured          | Top | Search | History                                           |

È possibile cliccare sulle seguenti icone: Featured, Categories, Top, Search and History, per visualizzare ulteriori informazioni.

Premere MENU per visualizzare il menu di scelta rapida, come riportato qui sotto:

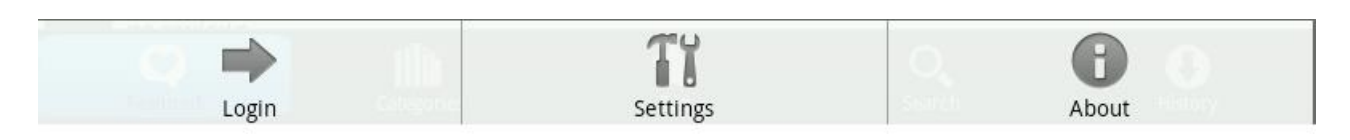

Cliccando "Login" si visualizza quanto segue:

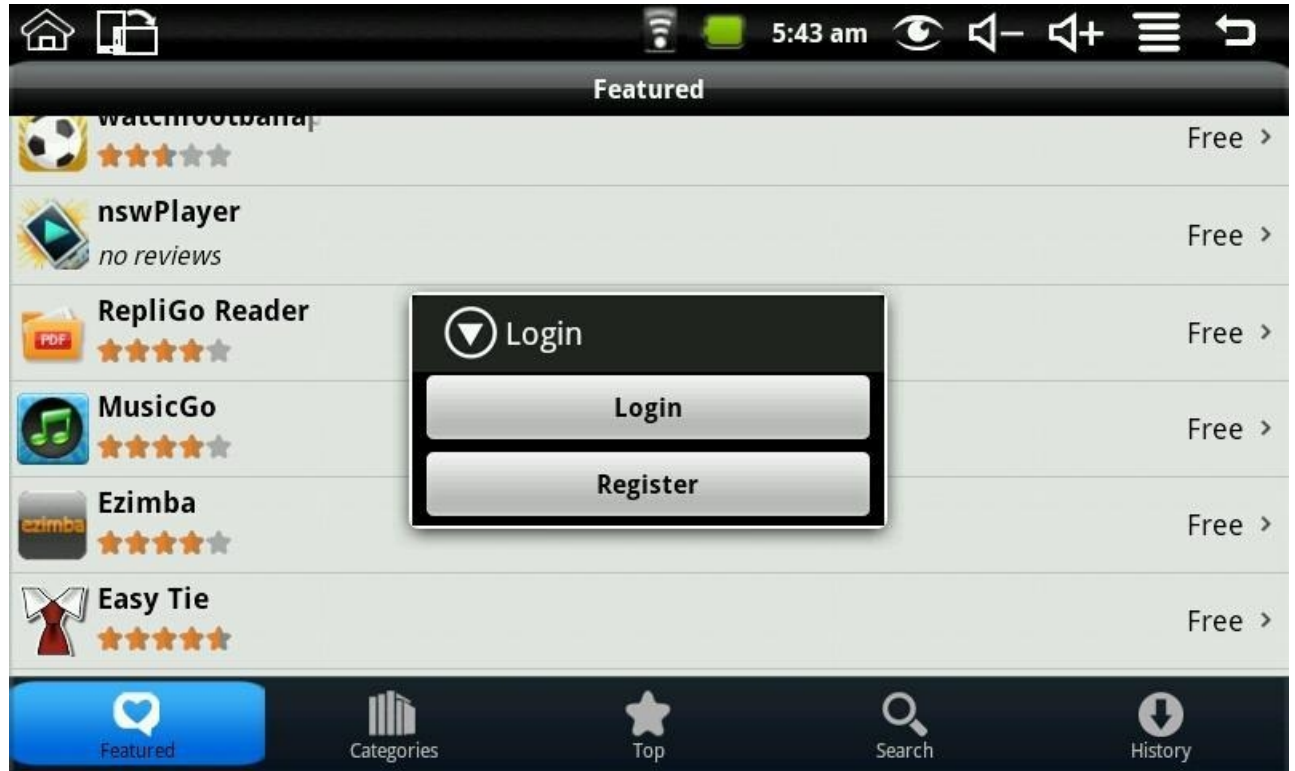

Se non si possiede un account, selezionare "Register": verrà richiesto un indirizzo di posta elettronica, un nome utente ed una password. L'interfaccia di registrazione è mostrata come segue:

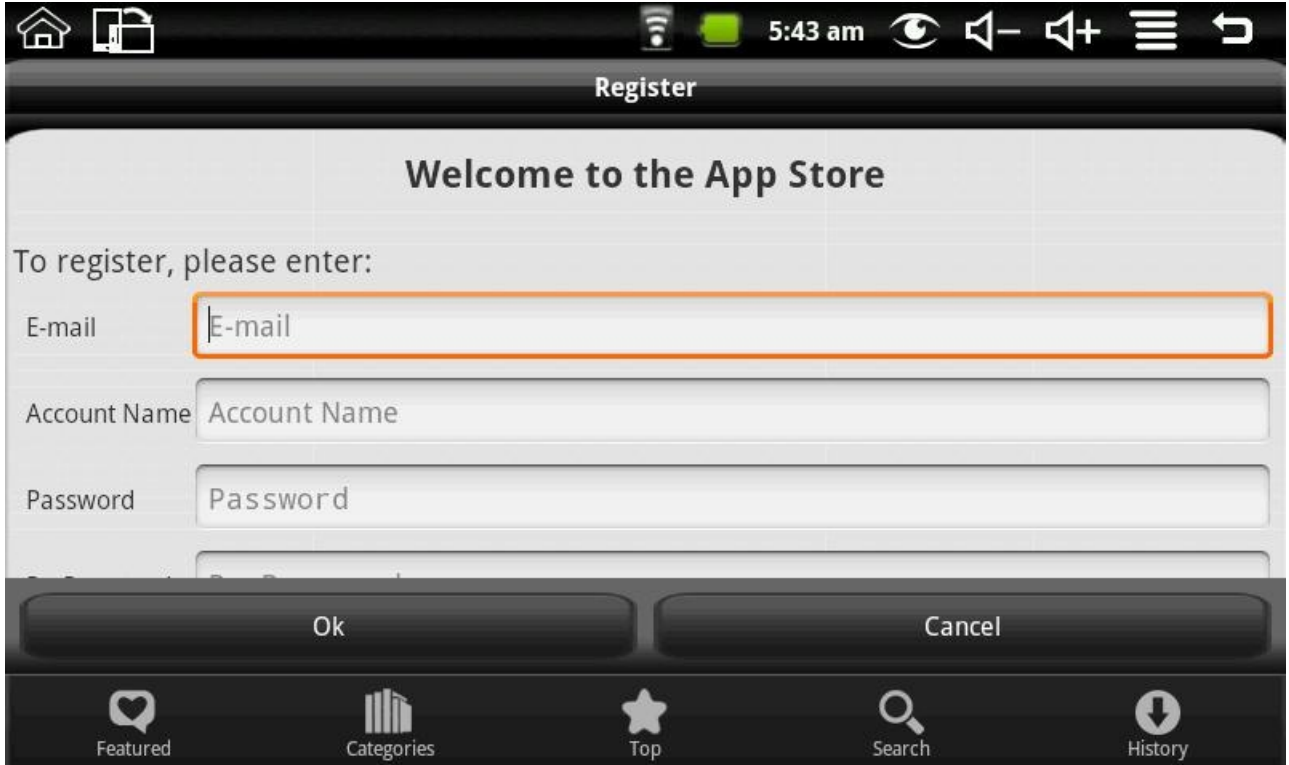

Se si possiede già un account, effettuare il login, ed inserire numero di account e password; verrà visualizzato quanto segue:

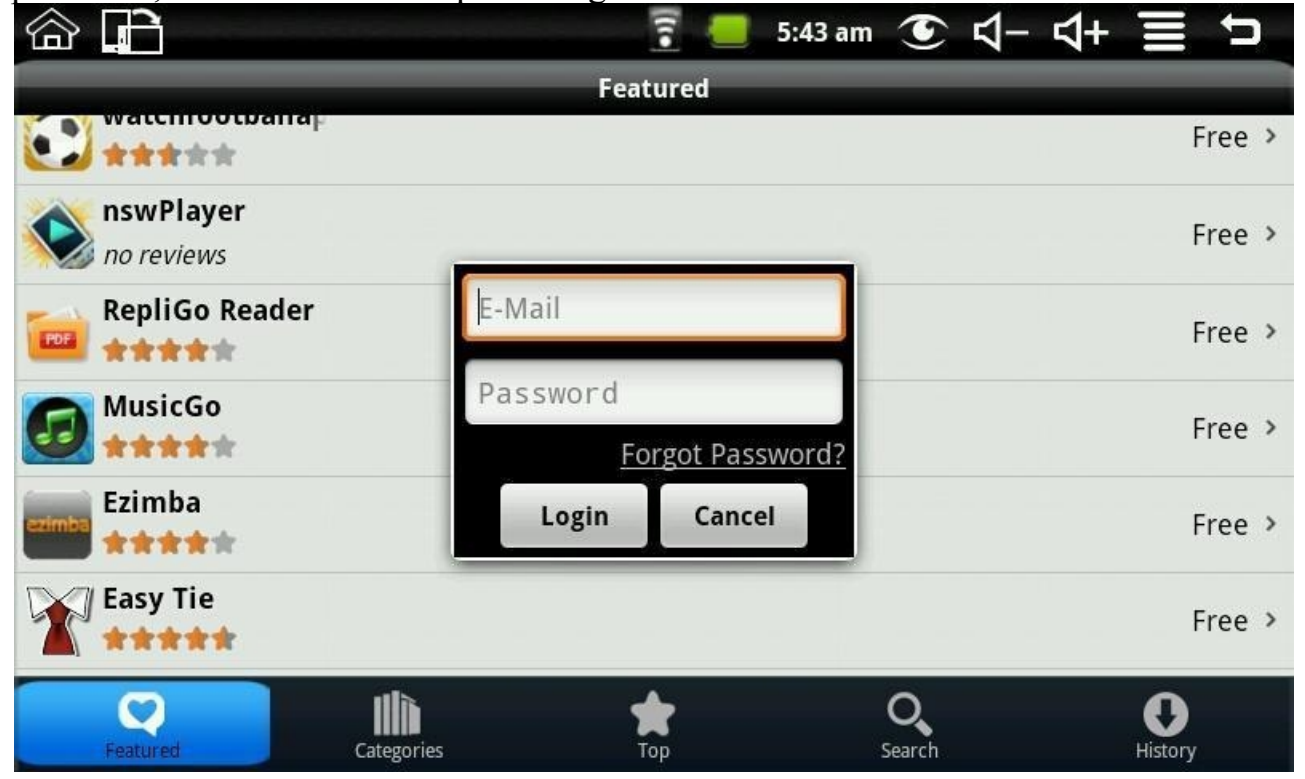

Dopo aver effettuato il login, è possibile accedere alla seguente interfaccia:

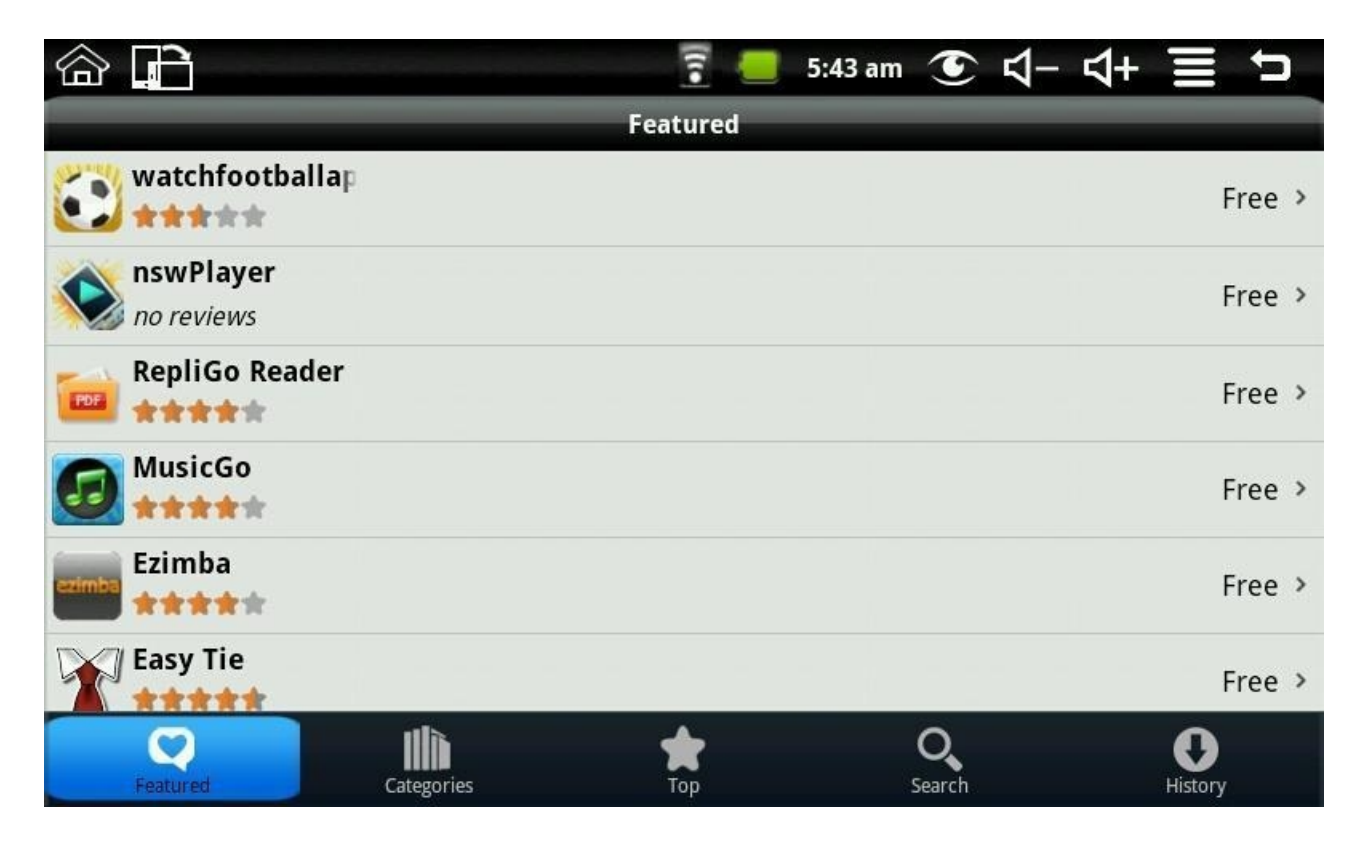

è possibile modificare la password, modificare l'indirizzo e-mail e salvare la password. Se si desidera scaricare il software delle applicazioni, occorre solamente cliccare l'icona corrispondente alla seguente immagine:

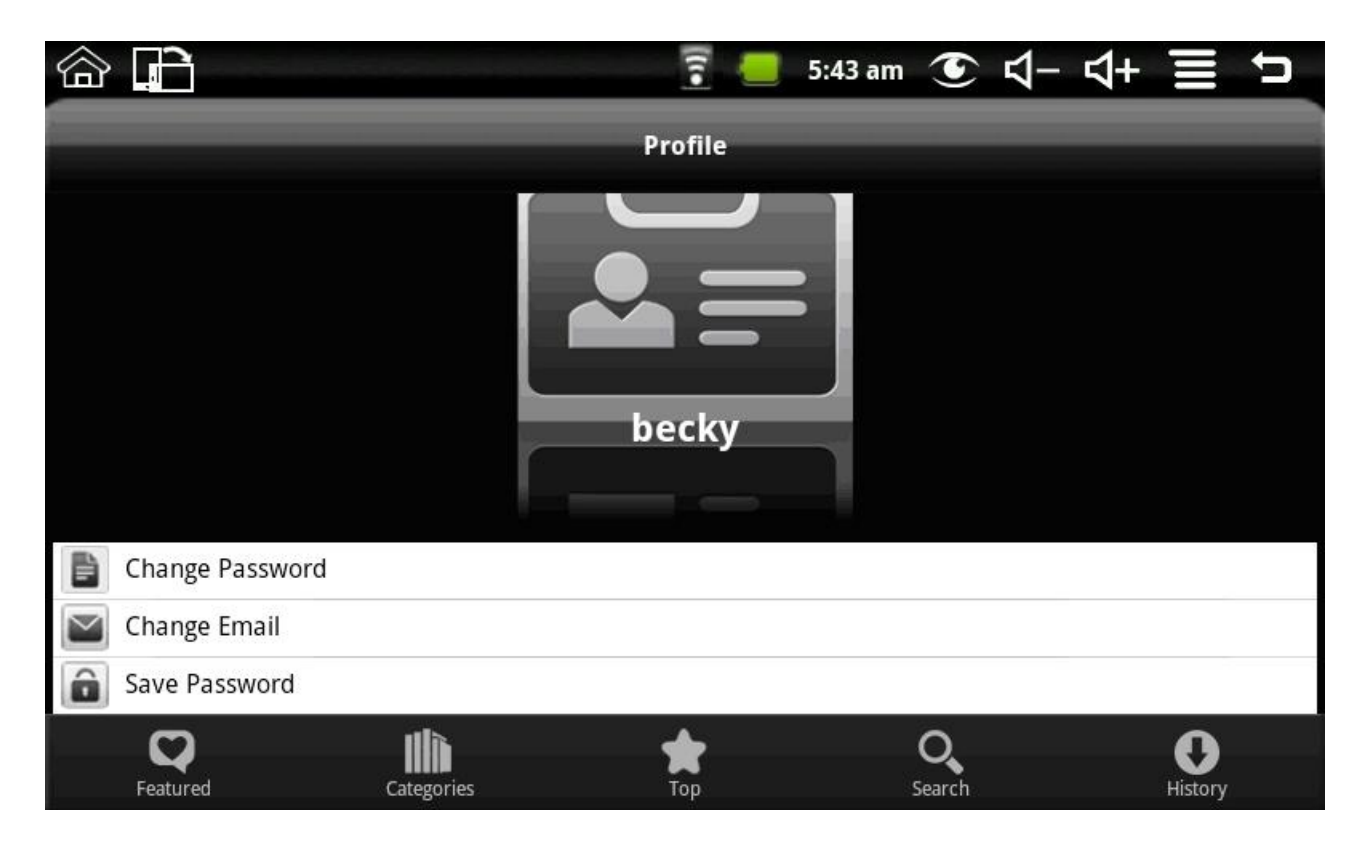

Ad esempio: cliccare su "featured" per accedere all'interfaccia successiva:

Cliccare sull'applicazione che si desidera scaricare per accedere all'interfaccia dei dettagli. Cliccare su "download", verrà visualizzata la finestra nella quale inserire l'indirizzo e-mail e la password. Inserire la password del proprio account dopo aver avviato il download. La seguente immagine costituisce un esempio di Chinese Chess:

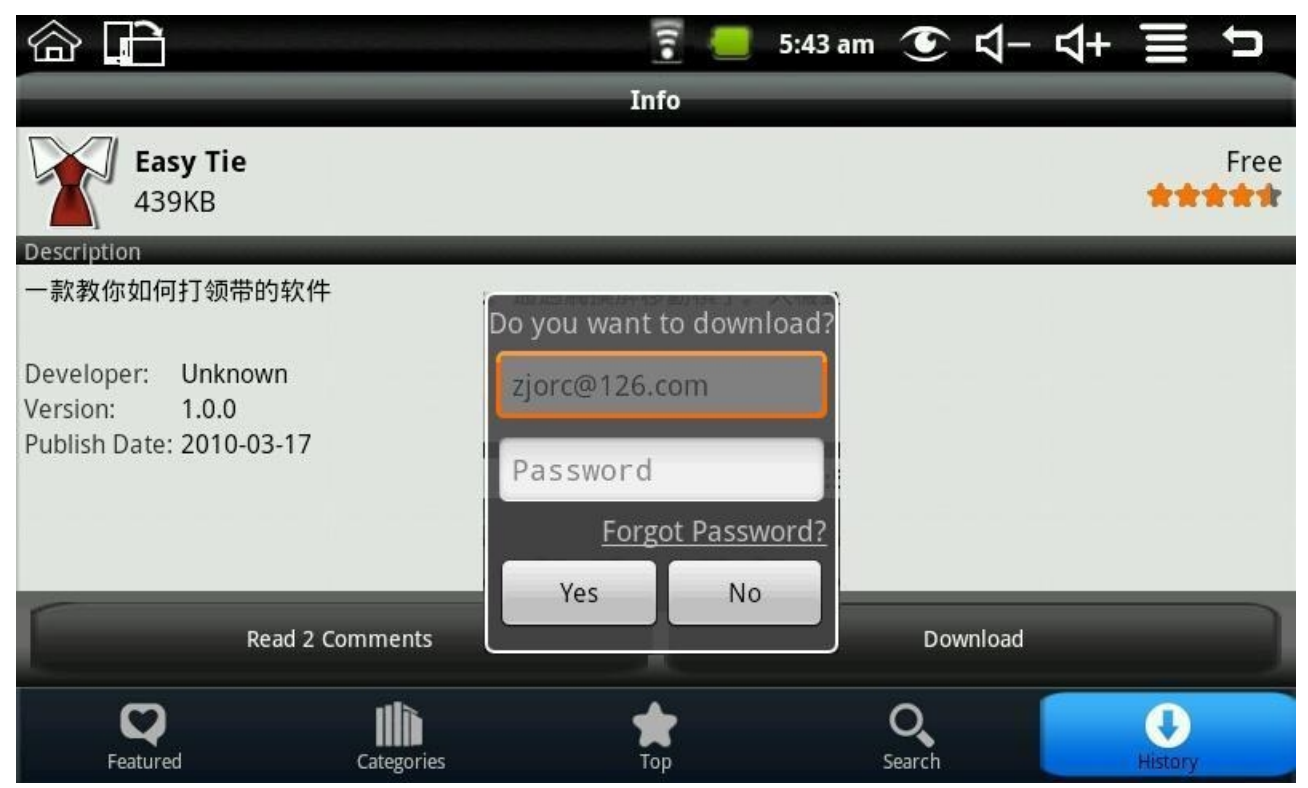

Dopo aver completato il download, verranno visualizzati automaticamente I consigli per l'installazione, cliccando "install", l'applicazione verrà installata sul dispositivo. Dopo aver completato l'installazione, cliccando "history" si visualizza la gestione delle applicazioni installate.

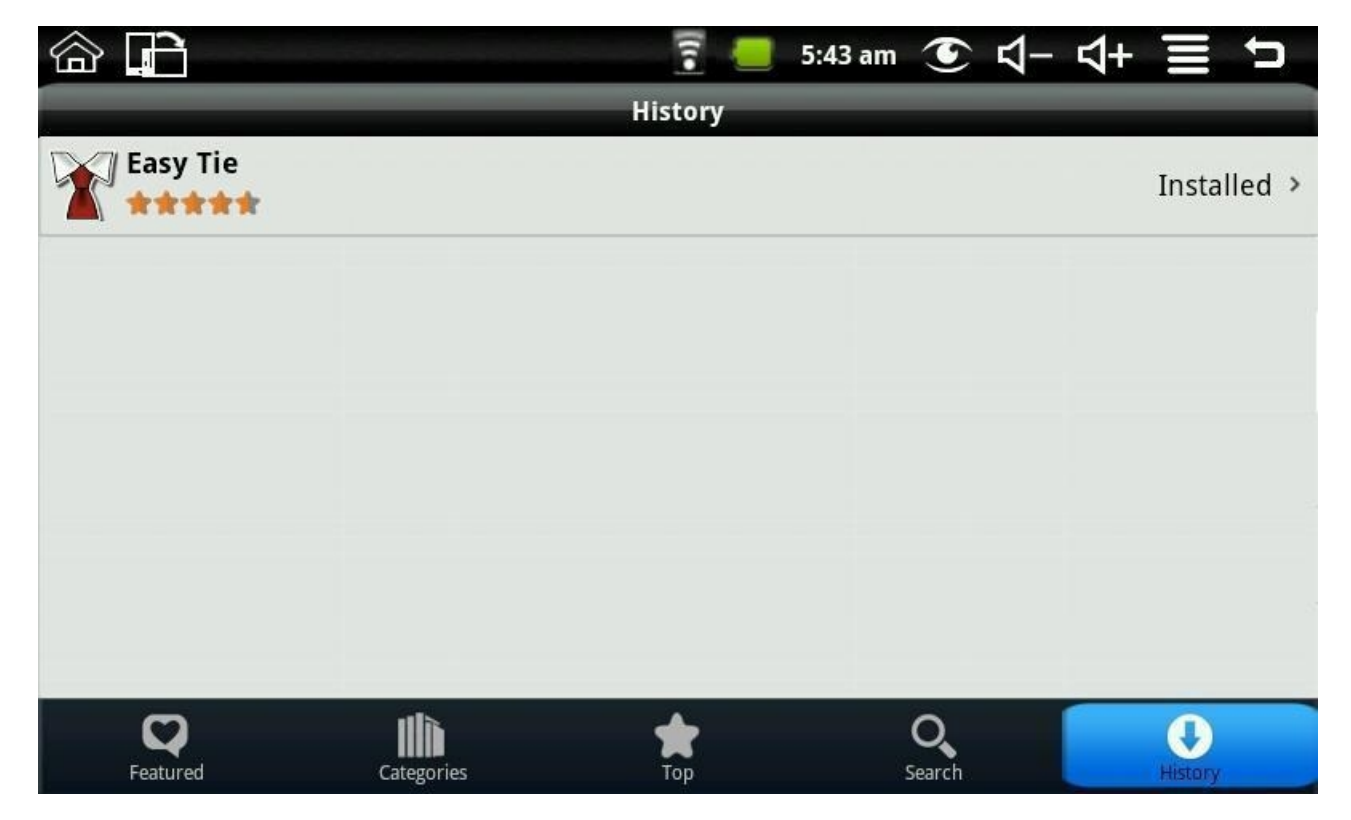

Le operazioni che possono essere effettuate sono le seguenti: comment, open and uninstall:

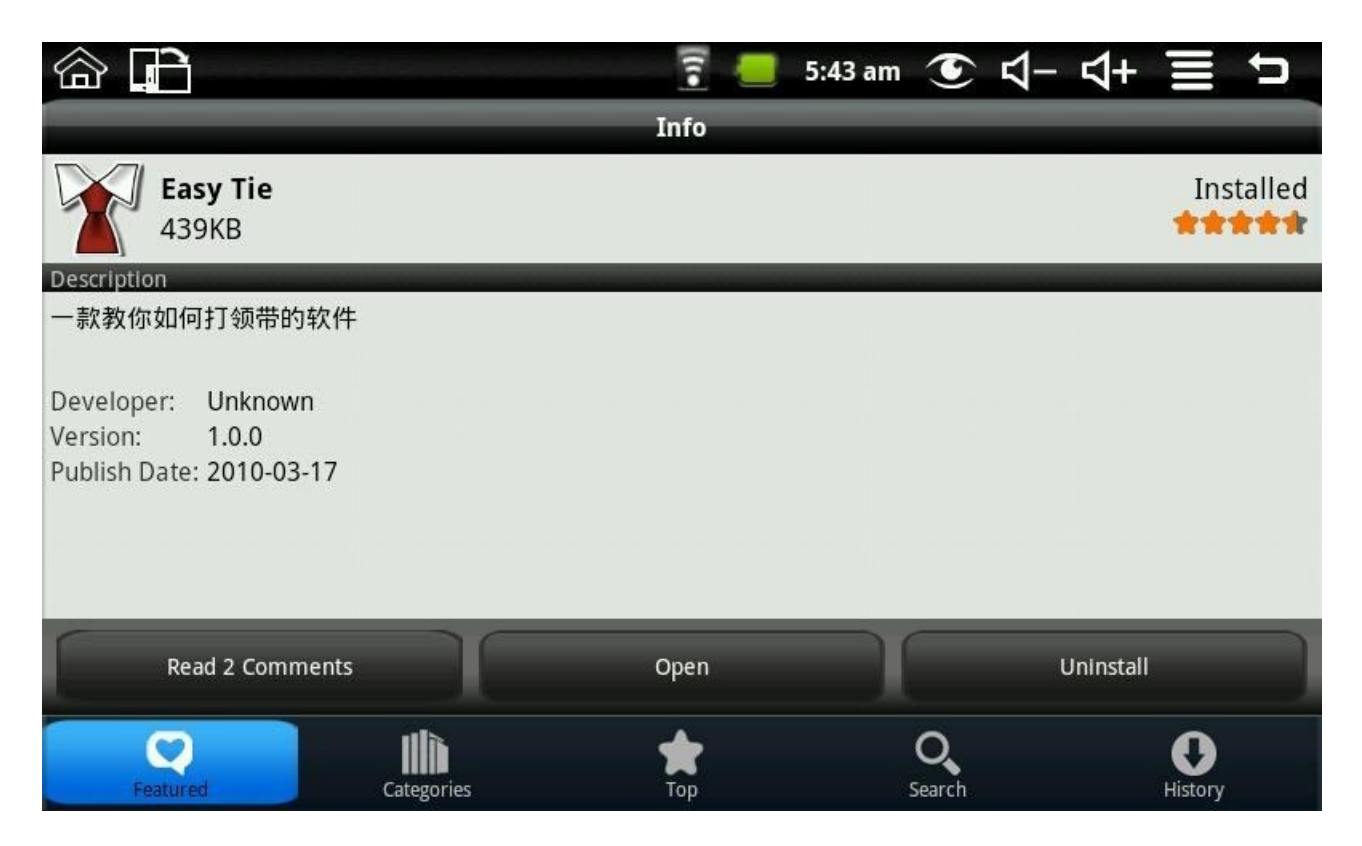

Cliccando su "comment" è possibile esprimere un proprio giudizio circa le applicazioni; cliccare "open" per aprire l'applicazione; cliccare "uninstall" per disinstallare l'applicazione dal dispositivo.

# **7. Applicazioni tipiche 7.1 Chat**

È possibile scaricare alcuni strumenti di chat, come, ad esempio, FRING, QQ and **MSN** 

# **7.2 E-mail**

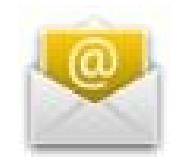

<span id="page-17-0"></span>Cliccare sull'icona delle e-mail per accedere alla casella di posta elettronica, quindi è possibile effettuare quanto segue:

1. Impostare un account di posta elettronica;

- 2. Aprire un nuovo indirizzo di posta elettronica;
- 3. Inviare e ricevere messaggi di posta elettronica.

**Nota:** Premere MENU per visualizzare il menu di scelta rapida.

# **7.3 File Explore**

Cliccare sull'icona di file explore per accedere all'interfaccia del file explore.

### **Copia file:**

All'interno del File Explore, il dispositivo di memoria interna è nominato "LocalDisk"; la scheda di memoria è nominata "sdcard" e il disco U esterno è nominato "udisk". Se si desidera copiare dei file tra SD card, U disk e dispositivo di memoria interna, si prega di far riferimento alle seguenti azioni:

Esempio: copia di file dal disco U esterno al dispositivo di memoria interna.

- 1. Accedere al file explore e cliccare la cartella U disk;
- 2. Selezionare il file che si desidera copiare e premere l'icona per 2 secondi oppure premere MENU, quindi apparirà un elenco comprendente: open as, cut, copy, delete and rename.
- 3. Cliccare copy;
- 4. Premere back to the root directory;
- 5. Cliccare la cartella LocalDisk per accedere;
- 6. Cliccare direttamente il file per incollarlo nella directory corrente, oppurte premere a lungo l'icona del file per visualizzare un elenco, comprendente: paste, remove, remove all, paste all and hide clipboard.
- 7. Cliccare paste per incollare questo file all'interno della directory corrente.

### **Eliminazione file:**

Selezionare il file che si desidera eliminare e premere l'icona per due secondi oppure premere il tasto MENU, quindi apparirà un elenco operativo. Selezionare delete per visualizzare una finestra di dialogo di conferma.

Cliccare OK per eliminare il file.

### <span id="page-18-0"></span>**7.4 My Photo**

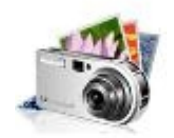

Cliccare l'icona My Photo per visualizzare le fotografie:

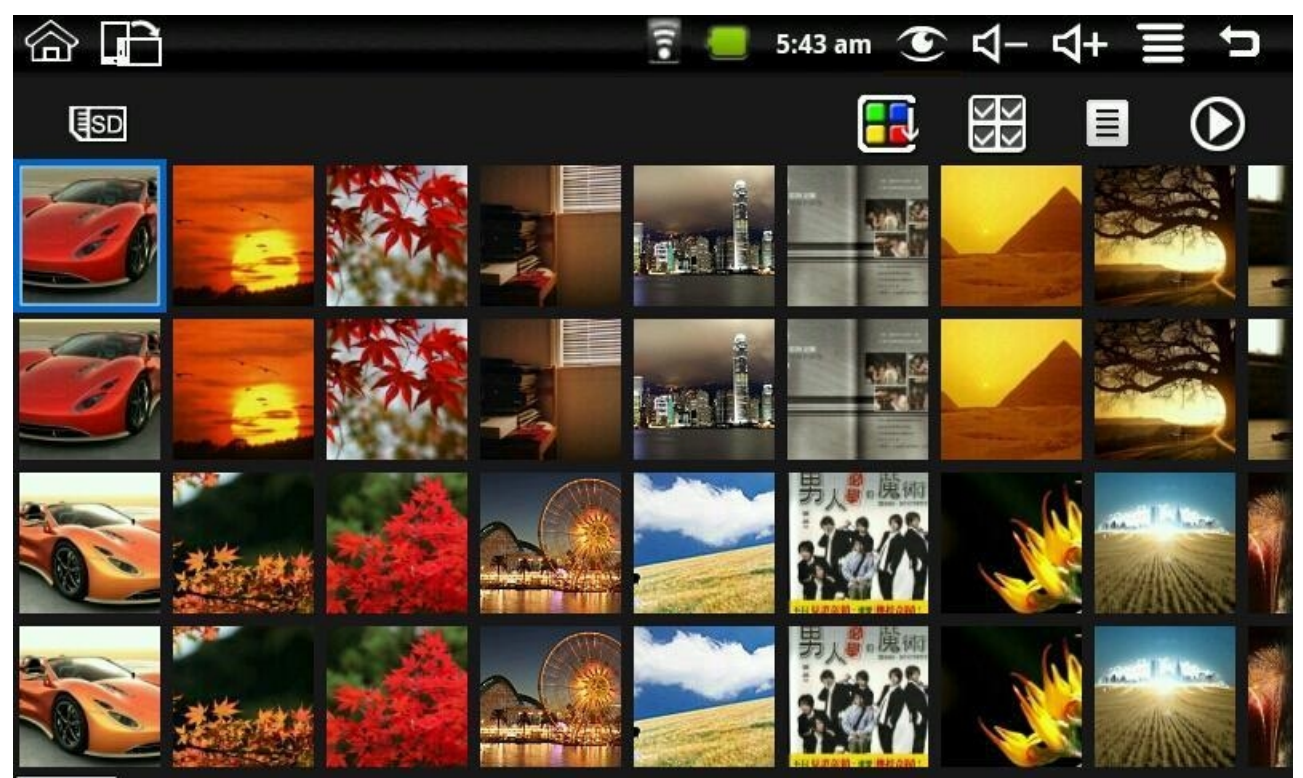

Cliccare su una fotografia qualsiasi per accedere alla modalità presentazione. È possibile visualizzare le fotografie a schermo intero, ruotare le fotografie, selezionare un effetto speciale, ecc...

Cliccare l'icona sottostante per intercambiare la disposizione delle immagini:

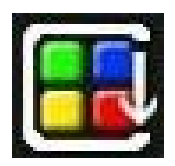

Cliccare l'icona sottostante per eliminare e visualizzare le proprietà dell'immagine;

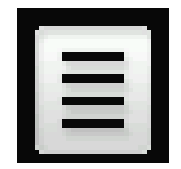

Cliccare l'icona sottostante per impostare la modalità di presentazione.

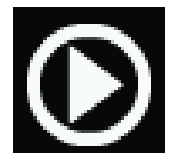

### **Ecco I formati foto supportati:** JPEG, BMP and PNG.

# **7.5 My Video**

Cliccare l'icona My Video per accedere all'elenco dei video disponibili:

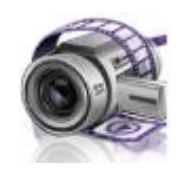

Cliccando un video, questo può essere riprodotto, si può regolare il volume di ascolto, è possibile selezionare l'avanzamento veloce, il riavvolgimento, e persino regolare la luminosità.

**Ecco I formati video supportati:** H263, MPEG4, 3GP, QVGA (500kbps).

# **7.6 Youtube**

Cliccare l'icona Youtube video per visualizzare tutti i video:

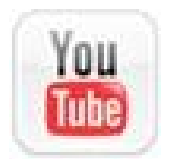

**Search:** è possibile effettuare una ricerca.

**Hot Video:** comprende featured, most viewed, most discussed, top favorited, most recent, top rated, responded e on mobile.

Cliccando un video dall'elenco, questo può essere direttamente riprodotto.

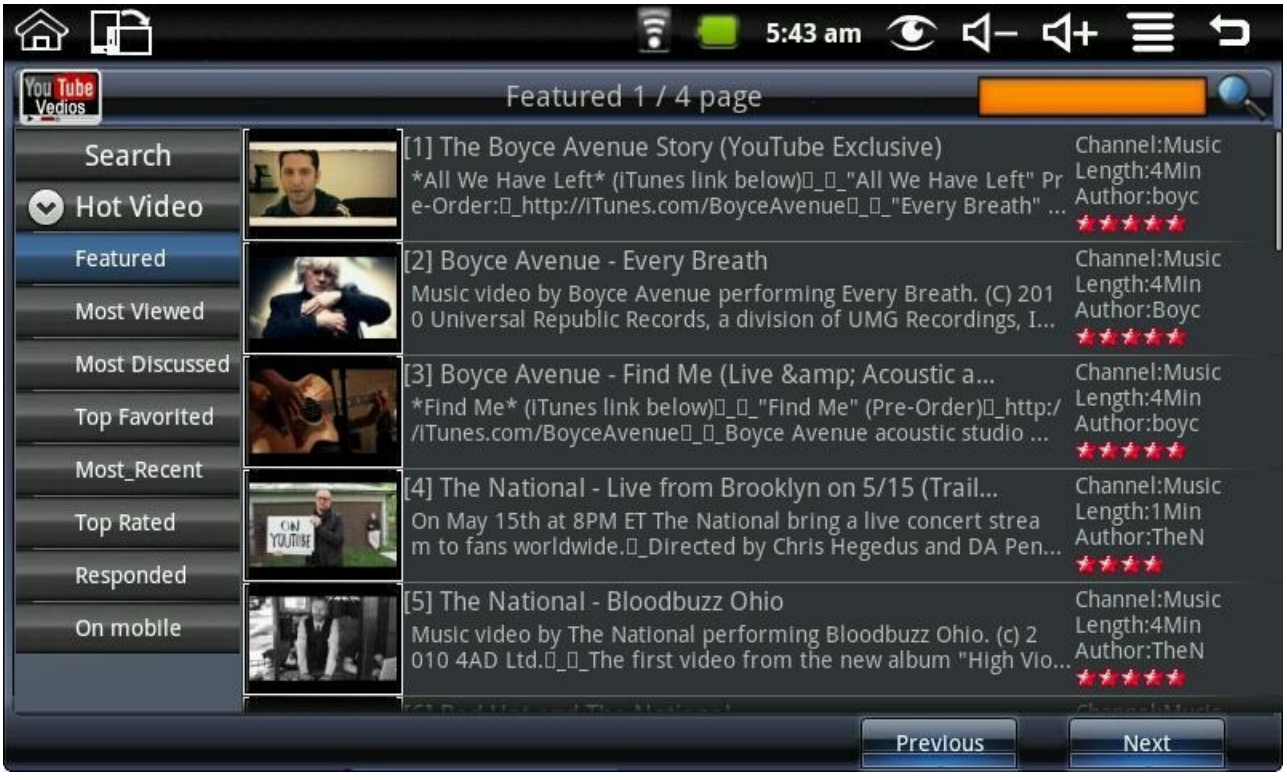

# <span id="page-22-0"></span>**7.7 Magic Album**

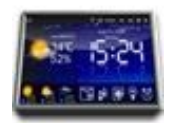

Cliccando l'icona Magic album si accede direttamente all'interfaccia "magic album". Si può visualizzare: previsioni meteo, data ed orario, My Photo, my music, regolazione luminosità e funzione sveglia.

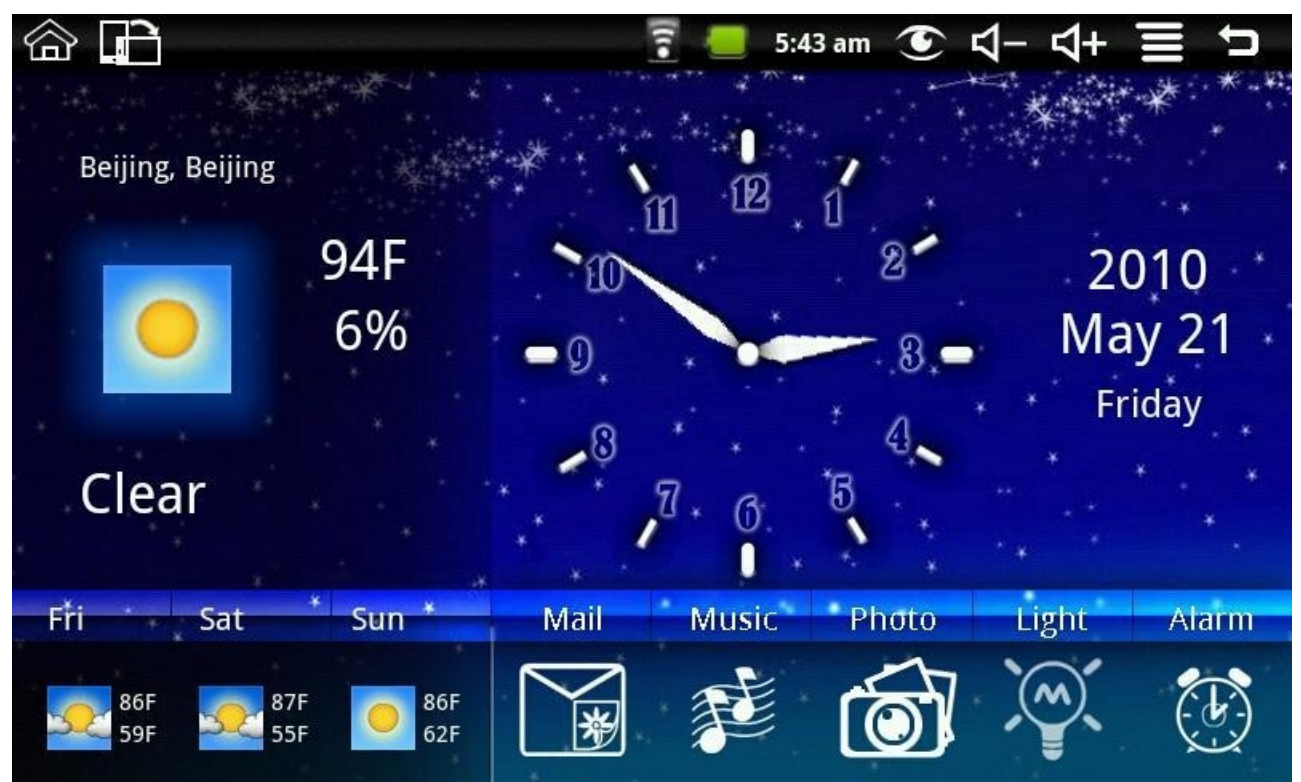

Cliccando l'icona delle mail, per accedere alla cartella my photo, per visualizzare tutte le fotografie nella propria Email.

Premere MENU per visualizzare il menu di selezione rapida, (aggiorna meteo, impostazioni, imposta come schermo).

**Impostazioni:** è possibile impostare la città, la data, l'orario, l'immagine di sfondo, aprire le impostazioni dello screensaver.

### **Photo Mail:**

Quando il sistema mostra un nuovo messaggio di istruzioni, all'interno del magic album, l'icona "Mail" si colora di verde. Cliccare sull'icona "Mail" all'interno di my photo per visualizzare l'immagine della email.

### **7.8 My Music**

<span id="page-23-0"></span>Cliccare l'icona My Music per accedere al lettore Audio.Cliccando, si può avviare la riproduzione.

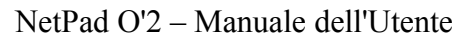

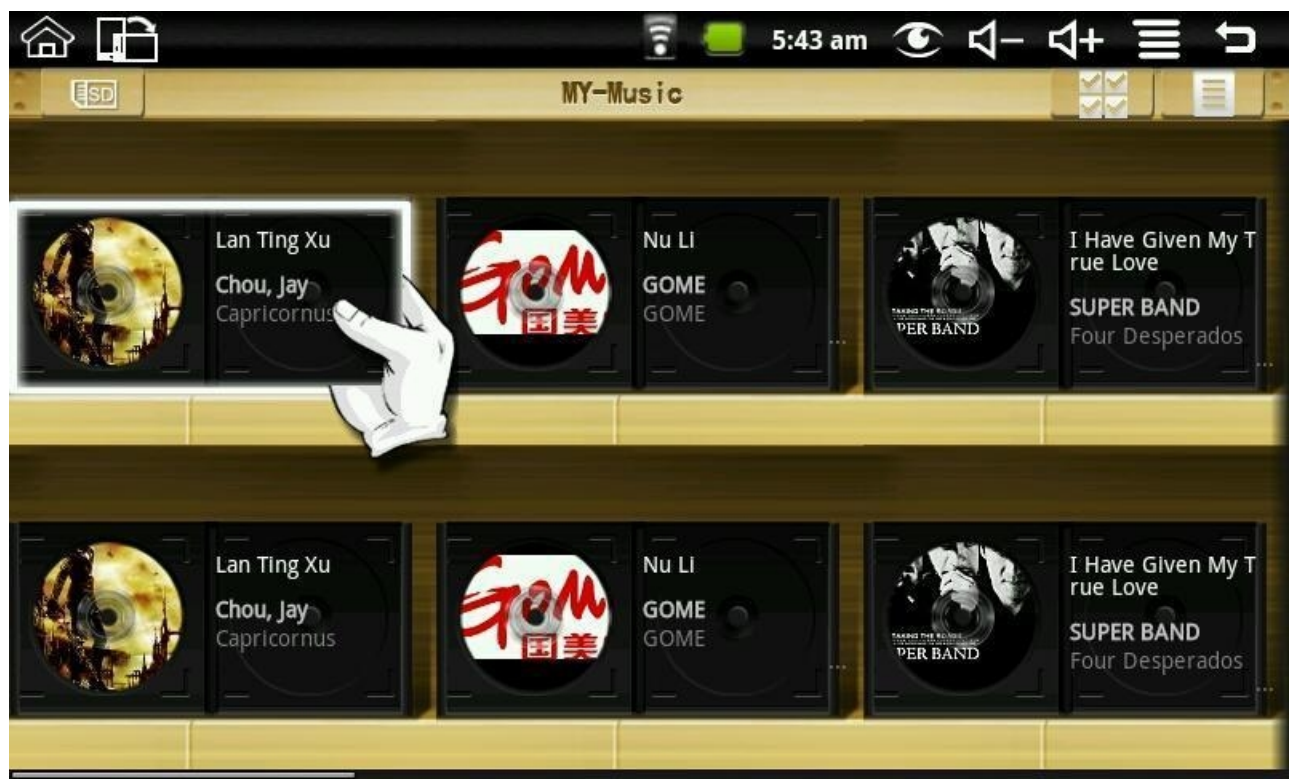

l'immagine del CD con le proprie dita per effettuare più velocemente il riavvolgimento e l'avanzamento veloce:

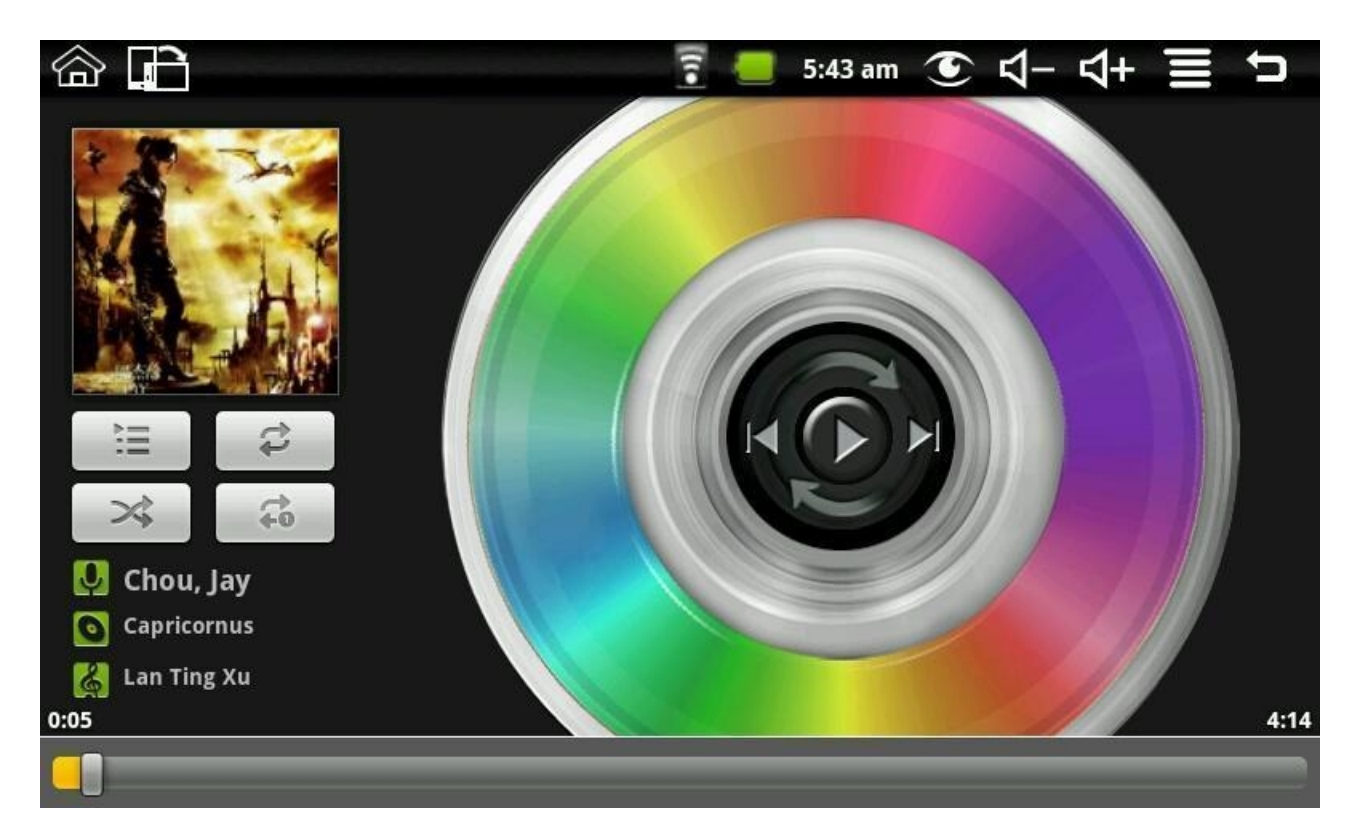

Cliccare le icone di aumento/riduzione del volume dalla barra di stato per regolare il volume di ascolto.

### **Ecco I formati video supportati:** MP3, WAV, AAC e AMB.

## **7.9 Fotocamera**

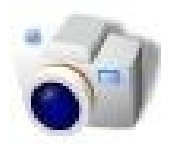

Cliccare l'icona Camera per accedere alla funzione fotocamera; qui è possibile scattare fotografie o registrare video. Premere il tasto MENU per visualizzare il menu di scelta rapida:

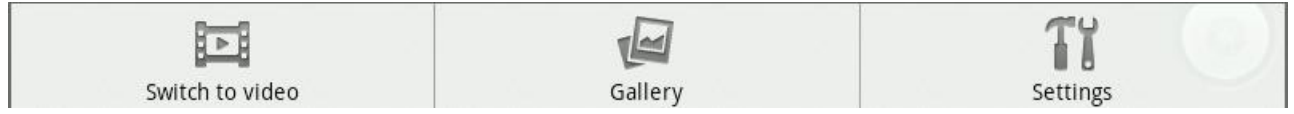

Cliccando sull'icona del menu di scelta rapida "Switch to the camera" si passa alla modalità fotocamera.

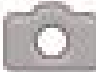

Cliccando sull'icona del menu di scelta rapida "Switch to the camera" si passa alla modalità fotocamera.

Cliccando My Photo si possono visualizzare tutte le foto scattate con la fotocamera.

Cliccando su Impostazioni si accede all'interfaccia di impostazioni della fotocamera, è possibile accedere alle impostazioni correlate alla fotocamera. Include: Store location in immagini, Selezione della qualità video, Selezione durata video, Selezione dimensione immagini, Selezione qualità immagini e Selezione modalità focus.

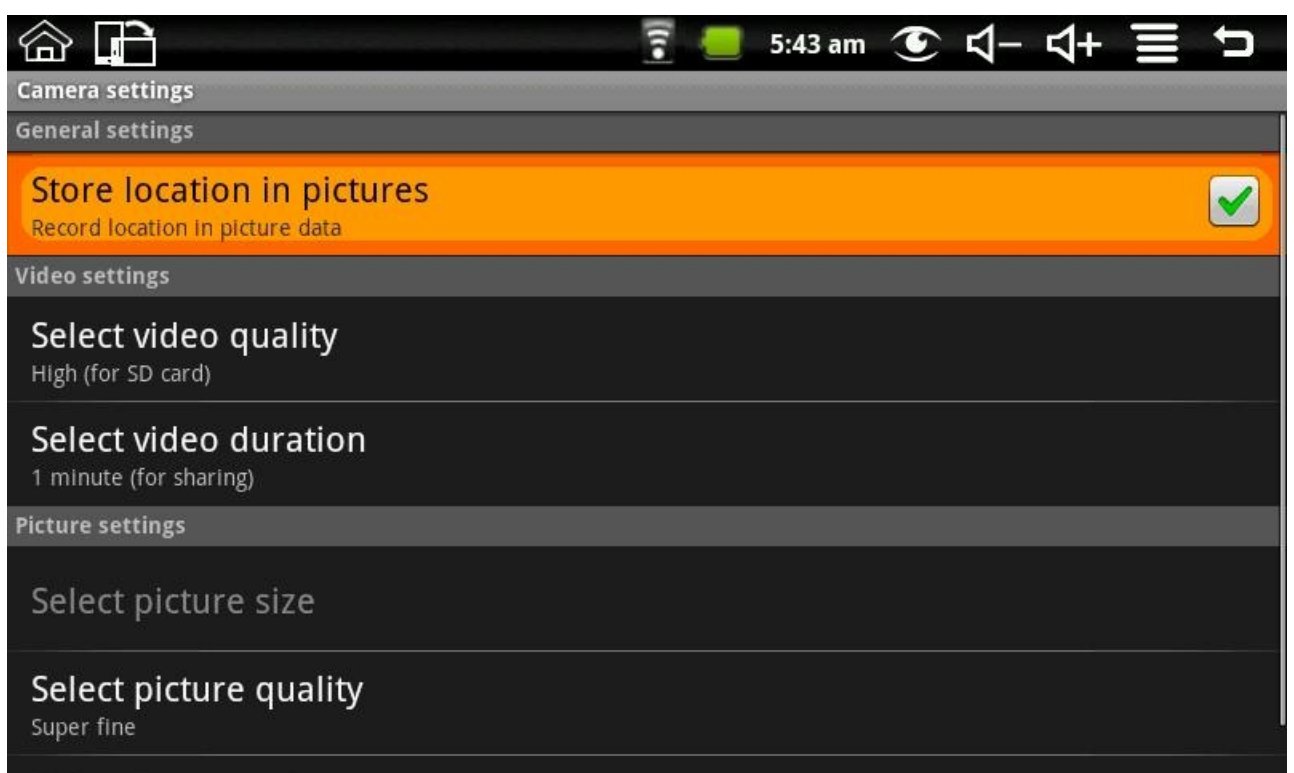

# **8. Trucchi e suggerimenti 8.1 Alcune modalità di funzionamento convenienti**

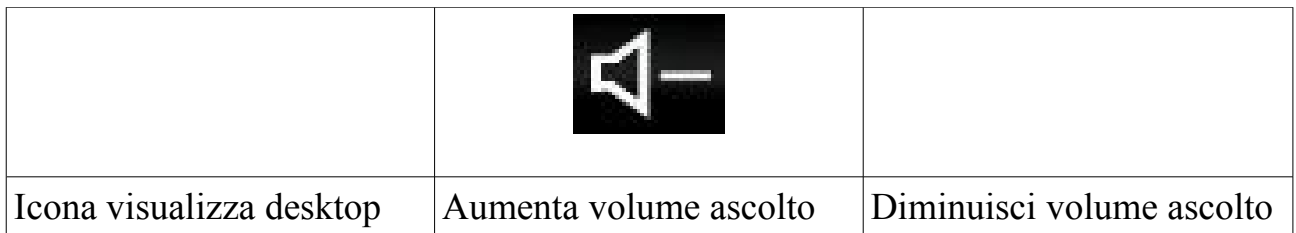

# **8.2 Impostazioni Utili Impostazioni Wi-Fi:**

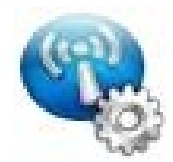

Cliccare sull'icona impostazioni Wi-Fi per accedere alle impostazioni Wi-Fi. Verrà visualizzata la seguente interfaccia:

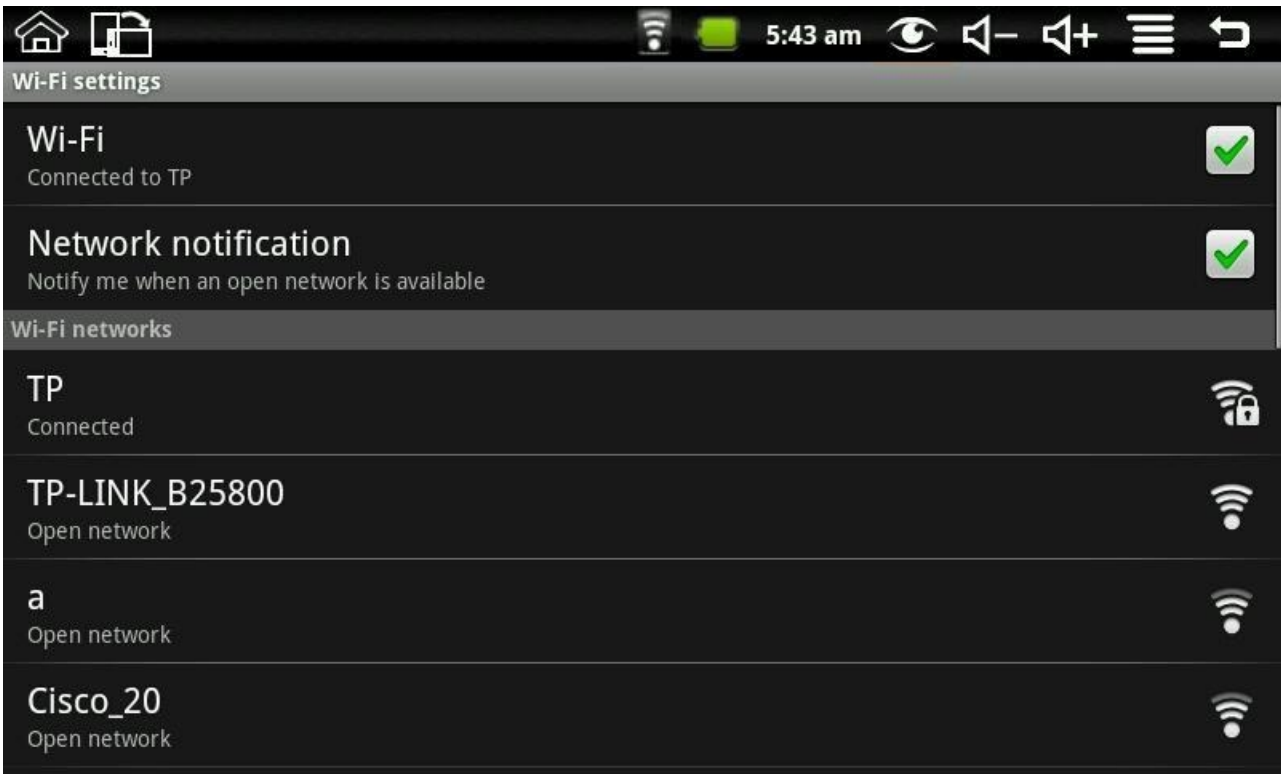

### **Ethernet:**

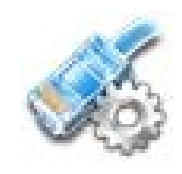

Cliccare sull'icona Ethernet per accedere alla rete Ethernet. É possibile impostare manualmente l' IP. L'interfaccia delle seguenti immagini mostra:

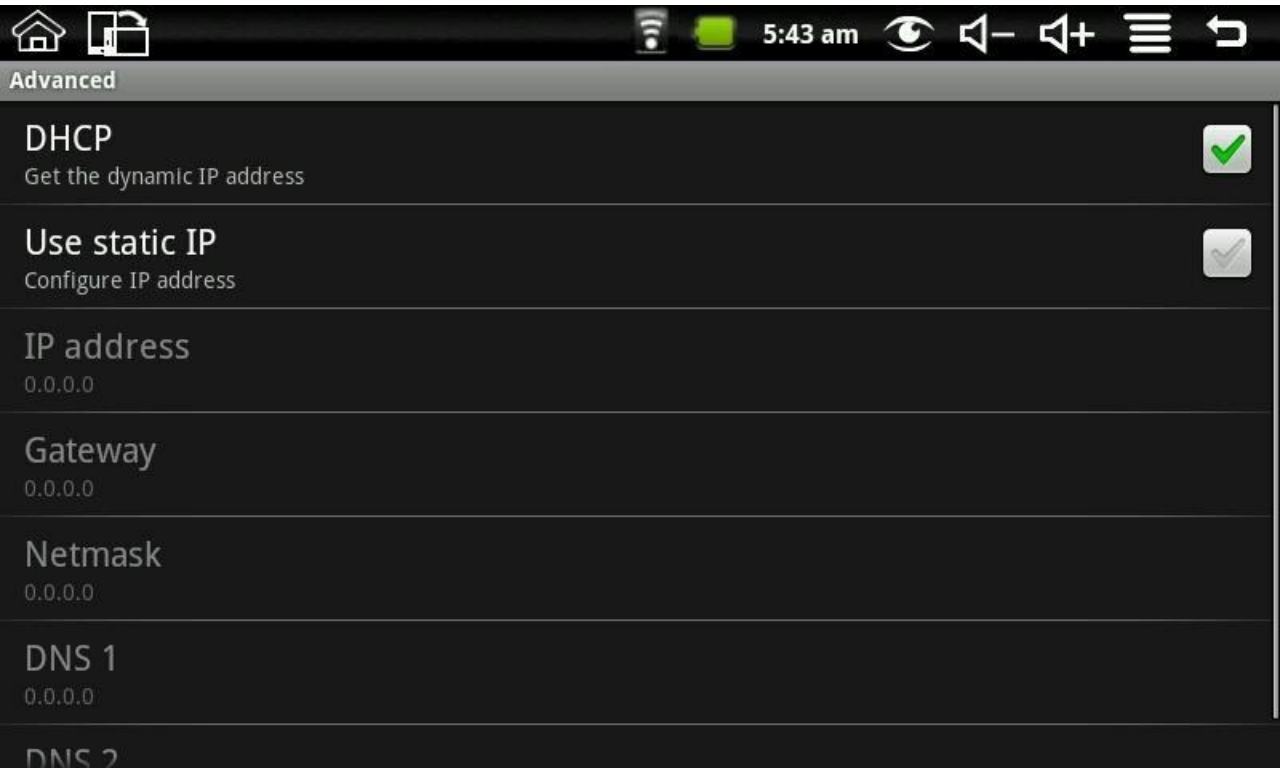

### **Impostazioni del Gravity sensor:**

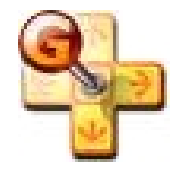

Cliccare l'icona del gravity sensor per accedere alle relative impostazioni: qui è possibile scegliere tra la modalità "normal" e la modalità "game".

### **Picture Capture:**

Cliccare sull'icona "picture capture" per modificare le impostazioni della fotocamera. É possibile impostare il tempo di ritardo e il dispositivo di archiviazione predefinito.

Per acquisire l'immagine, cliccare l'icona corrispondente sulla barra di stato.

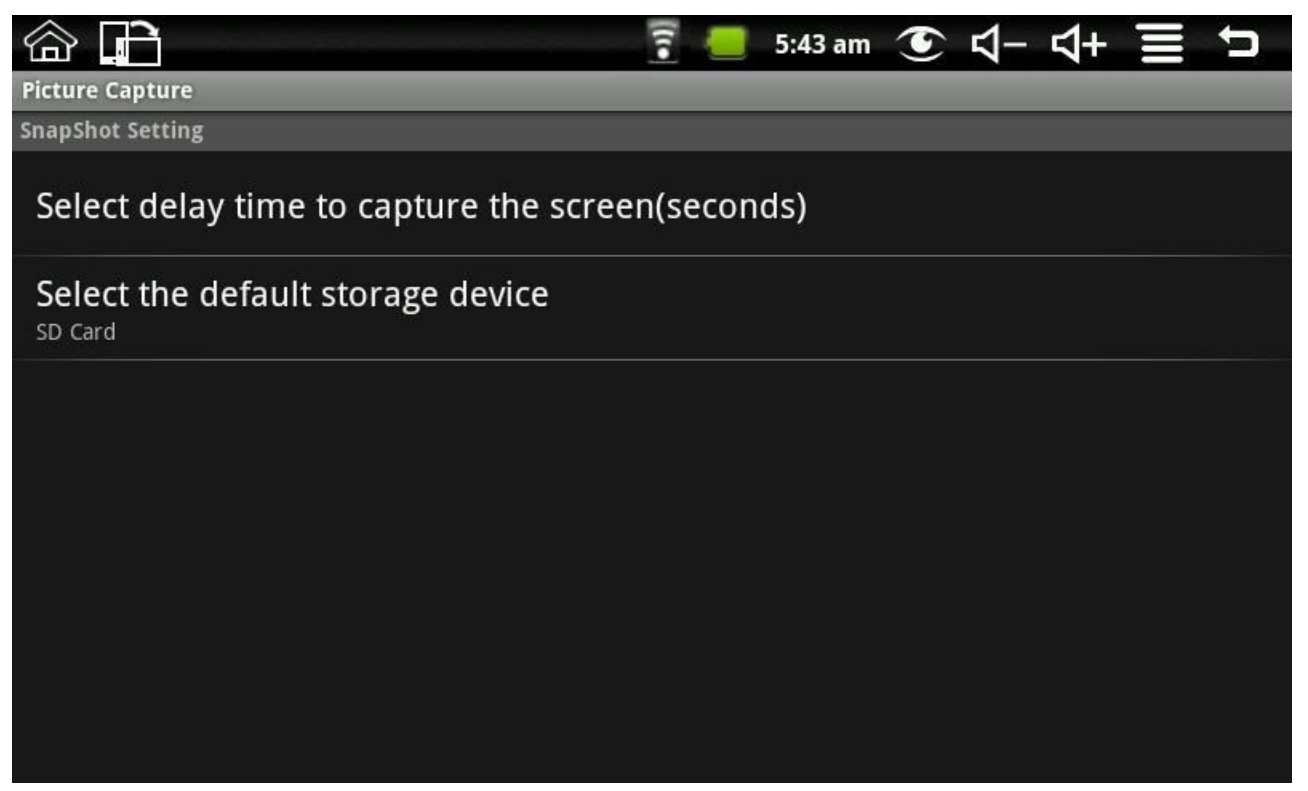

Per acquisire l'immagine, cliccare l'icona corrispondente sulla barra di stato.

# **8.3 Suggerimenti riguardanti la batteria**

Dal momento che il dispositivo è munito di uno schermo piuttosto ampio, si ha un notevole consumo di energia. Per allungare la vita della batteria, consigliamo di diminuire la frequenza d'uso delle seguenti funzioni:

1. Registrare o riprodurre video, ascoltare la musica o scattare fotografie;

2. Luminosità del display: Premere MENU → Impostazioni → Audio e Display (Impostazioni display)  $\rightarrow$  brightness (reduce the brightness);

3. Ricerche sul web: Premere MENU → Impostazioni → Control → Wi-Fi wireless Impostazioni  $\rightarrow$  Network notice;

4. utilizzo del Wi-Fi: Premere MENU → Impostazioni → wireless control → Wi-Fi (spegnimento Wi-Fi).

# **9. Personalizzazione delle impostazioni**

Cliccare impostazioni dal menu di scelta rapida, per personalizzare le impostazioni.

# **9.1 Controllo Wireless**

Gestire Wi-Fi e modalità aereo

### **Wi-Fi**

Per aprire e chiudere il Wi-Fi, premere MENU → Impostazioni → wireless control  $\rightarrow$  Wi-Fi.

### **Impostazioni Wi-Fi**

Per impostare e gestire I punti di accesso wireless, premere MENU→ Impostazioni  $\rightarrow$  Control  $\rightarrow$  Wi-Fi wireless Impostazioni.

## **9.2 Audio e display**

Impostare le suonerie, le notifiche e la luminosità del display.

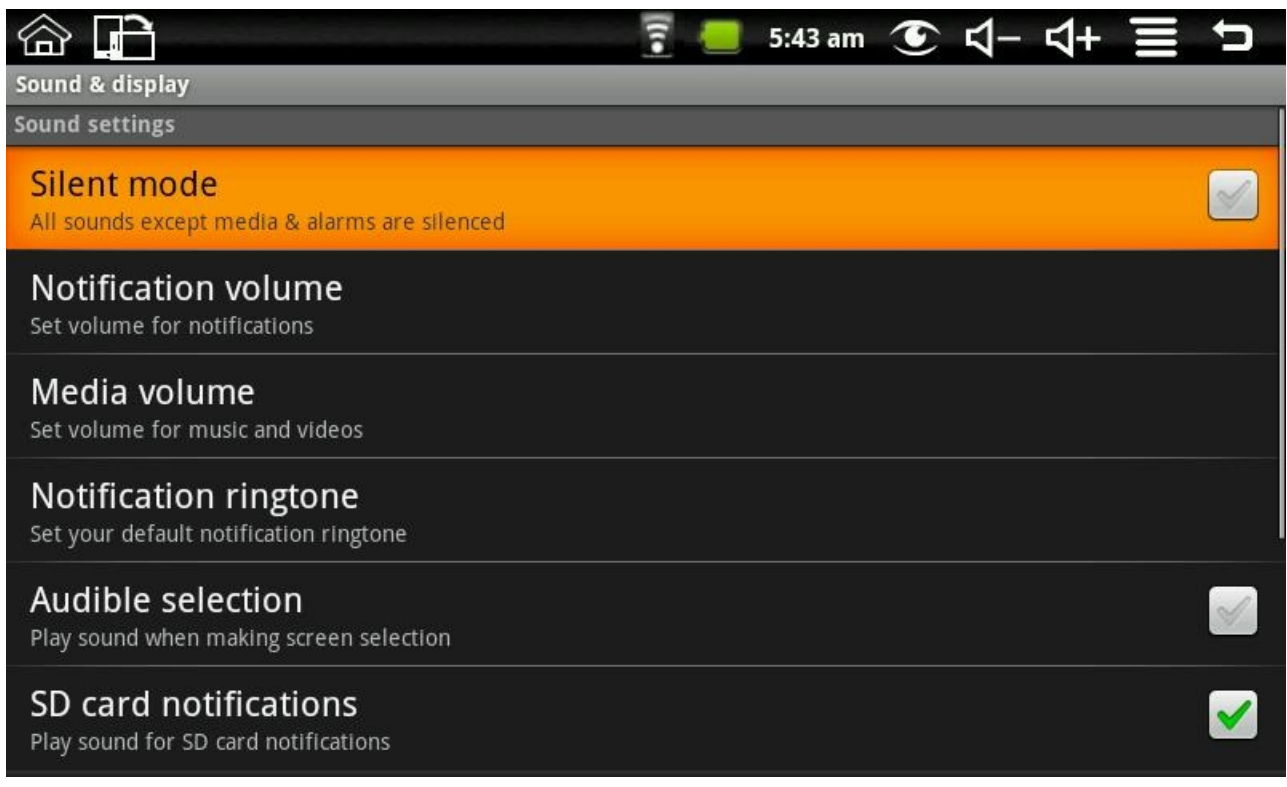

### **Modalità Silenziosa**

Per impostare la modalità silenziosa, premere MENU → Impostazioni → Audio e Display (Impostazioni Audio) → modalità silenziosa.

### **Notification volume**

To set the volume of inform, premere MENU  $\rightarrow$  Impostazioni  $\rightarrow$  Audio e Display (Impostazioni Audio)  $\rightarrow$  notice the volume.

#### **Volume app. Multimediali**

Per impostare il volume di audio e video, premere MENU → Impostazioni → Audio e Display (Impostazioni Audio)  $\rightarrow$  Volume app. multimediali.

#### **Suoneria notifiche**

Per impostare la suoneria delle notifiche, premere MENU → Impostazioni → Audio e Display (Impostazioni Audio)  $\rightarrow$  Suoneria notifiche.

#### **Selezione sonora**

Per scegliere I toni per lo schermo, premere MENU → Impostazioni → Audio e Display (Impostazioni Audio)  $\rightarrow$  Selezione sonora.

### **Notifiche scheda SD**

Per impostare I suoni di notifica della scheda SD, premere MENU → Impostazioni  $\rightarrow$  Audio e Display (Impostazioni Audio)  $\rightarrow$  Notifiche scheda SD.

### **Orientamento**

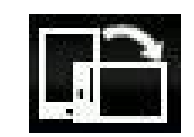

Premere MENU  $\rightarrow$ Impostazioni  $\rightarrow$  Audio e Display (Impostazioni display)  $\rightarrow$ orientamento. Se si sceglie l'opzione "cambia automaticamente l'orientamento quando il dispositivo viene ruotato", l'interfaccia ruota automaticamente ruotando il dispositivo. Se non si sceglie l'opzione "cambia automaticamente l'orientamento quando il dispositivo viene ruotato", sulla barra di stato verrà visualizzata l'icona di rotazione dello schermo, e l'interfaccia ruoterà seguendo il dispositivo solo cliccando sull'icona stessa.

### **Animazione**

Per mostrare un'animazione durante l'apertura e la chiusura di finestre, premere MENU  $\rightarrow$  Impostazioni  $\rightarrow$  Audio e Display (Impostazioni display)  $\rightarrow$  Animazione.

### **Luminosità**

Per impostare la luminosità dello schermo, premere MENU →Impostazioni → Audio e Impostazioni display (Impostazioni display)  $\rightarrow$  Luminosità.

### **Timeout schermo**

Per impostare lo spegnimento automatico dello schermo, premere MENU → Impostazioni → Audio e Display (Impostazioni display) → Timeout schermo.

# **9.3 Applicazioni**

### **Fonte sconosciuta**

Consente l'installazione di applicazioni non presenti nel market.

### **Gestione applicazioni**

Per gestire e rimuovere le applicazioni installate, premere MENU → Impostazioni → Applicazioni  $\rightarrow$  Gestisci applicazioni.

### **9.4 Scheda SD e memoria**

Estraendo la scheda SD, si visualizza l'archiviazione disponibile.

NetPad O'2 – Manuale dell'Utente

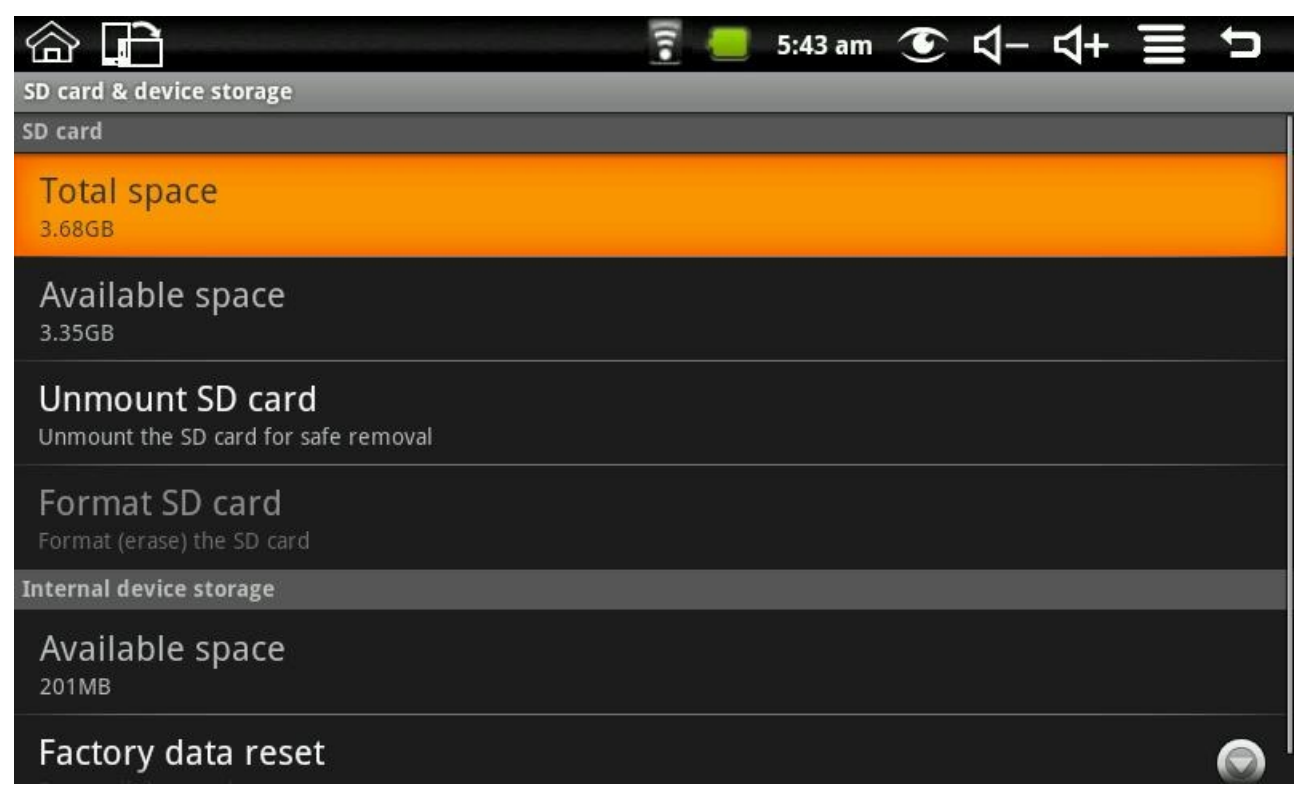

### **Spazio totale**

Premere MENU  $\rightarrow$  Impostazioni  $\rightarrow$  SD card and device memory (SD card)  $\rightarrow$  total storage capacity, per visualizzare la capacità totale del disco locale e della scheda SD.

### **Spazio disponibile**

Premere MENU  $\rightarrow$  Impostazioni  $\rightarrow$  SD card and device memory (SD card)  $\rightarrow$  total storage capacity, è possibile visualizzare lo spazio disponibile sul disco locale, sulla scheda SD e sul dispositivo di memoria interna.

### **Rimuovere la scheda SD**

Per rimuovere correttamente la scheda SD, premere MENU →Impostazioni → SD card and device memory (SD card)  $\rightarrow$  remove the SD card.

### **Formattare la scheda SD**

Per formattare la scheda SD, premere MENU  $\rightarrow$  Impostazioni  $\rightarrow$  SD card and device memory (SD card)  $\rightarrow$  formatted SD card.

### **Ripristino delle impostazioni iniziali**

Per ripristinare le impostazioni iniziali, premerev MENU → Impostazioni → SD card and device memory (internal storage device)  $\rightarrow$  factory data reset.

## **9.5 Data e ora**

Per impostare data, ora, fuso orario, formato ora, premere MENU → Impostazioni → Date and Time.

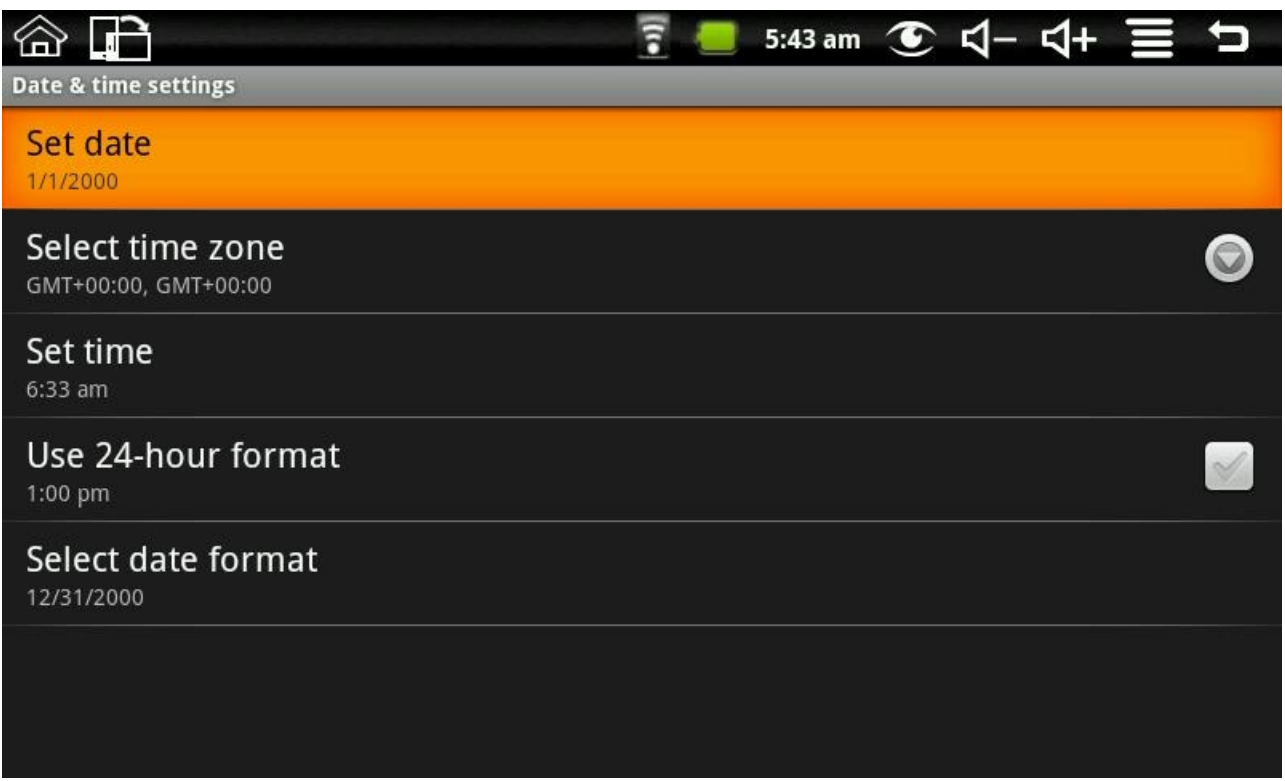

# **9.6 Localizzazione e testo**

Per impostare la localizzazione (lingua e regione), l'immissione del testo e le opzioni di auto-correzione

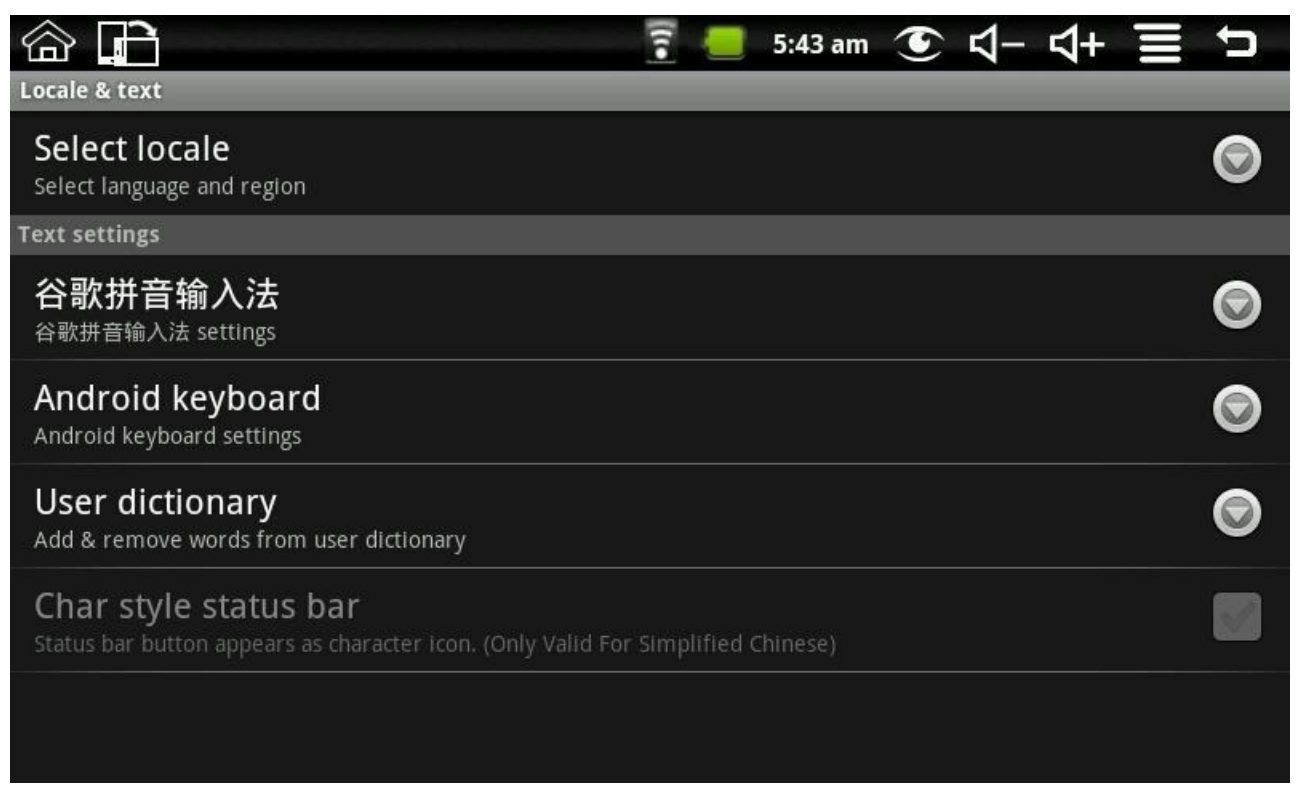

### **Seleziona la localizzazione**

Per selezionare la lingua e la regione di localizzazione, premere MENU → Impostazioni  $\rightarrow$  Text  $\rightarrow$  choose the language areas and language areas.

#### **Tastiera Android**

Per scegliere la tastiera Android e impostare la tastiera Android, premere MENU → Impostazioni → Lingua e testo → Tastiera Android.

#### **Uso del dizionario**

Per aggiungere e rimuovere parole al dizionario, premere MENU → Impostazioni → Lingua e testo  $\rightarrow$  Dizionario utente.

### **9.7 Info sul dispositivo**

Visualizzare le info legali, lo status del dispositivo e la versione del software

#### **Stato**

Per visualizzare lo status e il livello di carica della batteria, l'indirizzo e il tempo di attività del WIFI, premere MENU → Impostazioni →info sul dispositivo → Stato.

#### **Utilizzo batteria**

Per visualizzare l'utilizzo della batteria, premere MENU → Impostazioni →info sul  $dispositivo \rightarrow Utilizzo batteria.$ 

### **Informazioni legali**

Per visualizzare le informazioni legali più importanti, premere MENU → Impostazioni → info sul dispositivo→ Informazioni legali.

### **Numero modello**

Per visualizzare il modello, premere MENU  $\rightarrow$  Impostazioni  $\rightarrow$  info sul dispositivo→ Numero modello.

### **Versione firmware**

Per visualizzare la versione del firmware, premere MENU → Impostazioni →info sul  $dispositive \rightarrow Versione$  firmware.

### **Versione kernel**

Per visualizzare la versione kernel, premere MENU → Impostazioni → info sul  $dispositive \rightarrow Versione$  kernel.

### **Numero build**

Per visualizzare il numero build, premere MENU → Impostazioni → info sul dispositivo→ Numero build.

### **9.8 Calibrazione dello schermo tattile**

Se si desidera effettuare la calibrazione dello schermo tattile, premere MENU → Impostazioni → Touchpanel calibration. Seguire le istruzioni per calibrare lo schermo tattile; una volta terminata l'operazione, verrà visualizzata nuovamente la lista delle impostazioni.

### **10. Blocco schermo**

### **Blocco dello schermo / dispositivo:**

1. Quando lo schermo è inattivo (non viene premuto alcun tasto/icona), il dispositivo bloccherà automaticamente lo schermo;

2. premendo il tasto di accensione in qualsiasi interfaccia di sistema permette di spegnere la luce dello schermo e di bloccare lo schermo.

### **Sblocco dello schermo / dispositivo:**

1. premere il tasto "Back" o "Menu" per visualizzare la finestra di sblocco dello schermo;

2. qualora fosse stata impostata una password di sblocco, il sistema richiederà di inserirla.

# **11. Risoluzione dei problemi**

**11.1 Spegnimento forzato**

Premendo il tasto di accensione per 5 secondi, il dispositivo verrà spento istantaneamente.

# **11.2 Ripristinare le impostazioni iniziali**

Per ripristinare le impostazioni iniziali, premere MENU → Impostazioni → Scheda SD e memoria  $\rightarrow$  Ripristino dati di fabbrica.

**Attenzione:** il ripristino eliminerà gli account di Google, dati ed impostazioni del sistema e delle applicazioni, le applicazioni di download; pertanto, si suggerisce di utilizzare con cura ed attenzione la presente funzione.

# **NORME PER LA SICUREZZA: AVVERTENZE ED AVVISI**

Prima di utilizzare il prodotto, leggere attentamente queste istruzioni. Il loro mancato rispetto può risultare pericoloso o illegale.

- − Spegnere il prodotto in prossimità di ospedali, apparecchiature ambulatoriali, le quali possono utilizzare apparecchi sensibili alle emissioni RF esterne. Rispettare le norme vigenti;
- − tenere il dispositivo e tutte le sue parti, accessori inclusi, fuori dalla portata dei bambini e degli animali;
- − se il prodotto viene perso o rubato, si prega di avvisare le autorità in modo da vietarne l'impiego. Per evitare l'impiego del dispositivo da parte di altri utenti, si prega di prendere misure di sicurezza (come ad esempio, per tutti i tempofonini/telefoni cellulari: impostare una password per la carta Sim e per il dispositivo).
- Il Suo prodotto, deve essere protetto con attenzione. Ecco di seguito avvisi ed avvertenze:
	- non collegare il prodotto o un accessorio a prodotti incompatibili;
	- tenere lontano dalla pioggia, l'umidità e liquidi in genere; non lasciare liquidi infiammabili, esplosivi o gas nello stesso comparto in cui si trova il prodotto o sue parti o accessori.
	- se il prodotto è bagnato, si prega di togliere la batteria, e reinserirla solo quando completamente asciutto; se si utilizza il prodotto con le mani bagnate, si rischia di ricevere una scossa elettrica e danneggiare il prodotto, non farlo;
	- non utilizzare o conservare il prodotto in luoghi polverosi, al fine di evitare che vengano danneggiate le sue parti;
	- non mettere il prodotto in luoghi caldi o freddi troppo a lungo (ad alta temperatura si può abbreviare la vita dei circuiti elettronici, e si possono danneggiare batteria e alcuni parti in plastica);
	- non mettere il prodotto all'interno o a contatto con dispositivi di riscaldamento come microonde, forni o radiatori, poiché il prodotto surriscaldato rischia di esplodere;
	- non gettare, battere o vibrare il tuo prodotto, perché altrimenti si possono danneggiare i circuiti elettronici e/o parte della struttura;
	- non usare prodotti chimici né liquidi, per pulirlo si prega di impiegare solamente un panno inumidito;
	- non collocare oggetti, incluso il prodotto e i relativi accessori, sia liberi che installati, sopra l'airbag o nella relativa area di espansione, si possono provocare gravi lesioni.
	- il prodotto può essere maneggiato, aperto, riparato solo da professionisti;
	- il prodotto non è impermeabile, mantenerlo asciutto. Alcuni modelli sono resistenti all'acqua; per conoscere quali, visitare il sito: [www.mconsen.com.](http://www.mconsen.com/) (ad

esempio, il prodotto MC51 è waterproof, ovvero è impermeabile fino a 1 atmosfera. Potete utilizzarlo sotto la pioggia o in vicinanza di un lavabo, ovvero, è resistente solamente agli schizzi d'acqua. **Non utilizzare il prodotto in situazioni diverse da quelle suddette; ad esempio, non potete nuotare indossando il prodotto**);

- alcuni modelli di tempofonino (ad esempio, il prodotto MC31) sono dotati di cinturino in pelle, che racchiude al suo interno un'antenna per la ricezione; per conoscere quali, visitare il sito: [www.mconsen.com.](http://www.mconsen.com/) Pertanto, si prega di non piegare, non distorcere e non battere il cinturino.
- l'eventuale riparazione del prodotto va effettuata solo da personale qualificato.

NOTA BENE: Il mancato rispetto dei suindicati punti può causare pericolo, e comunque invalida la garanzia e la responsabilità del produttore e del distributore.

# **CERTIFICATO SAR**

Tale certificato (Specific Absorption Rate, tasso specifico di assorbimento) vale per la sicurezza delle persone.

Questo prodotto soddisfa i requisiti dell'Unione Europea (UE) relativi all'esposizione alle onde radio. Questo prodotto è una ricetrasmittente radio, progettato e fabbricato in modo che non superi i limiti di esposizione alle radio frequenze (RF), come richiesto dall'Unione Europea. Tali limiti includono un ampio margine di sicurezza, per garantire la sicurezza di tutte le persone, indipendentemente da età e/o condizioni di salute Le direttive sono state sviluppate da organizzazioni scientifiche indipendenti attraverso valutazioni accurate di studi scientifici. L'esposizione standard per queste tipologie di prodotto si basa su un'unità di misura nota come SAR. I test SAR vengono effettuati utilizzando posizioni operative standard con il prodotto che trasmette al livello di potenza certificato più elevato su tutte le bande di frequenza testate. Il SAR è determinato al livello di potenza certificato più elevato, però il livello effettivo di SAR del presente prodotto durante il funzionamento può risultare sensibilmente al di sotto del valore massimo. Ciò si verifica perché il prodotto è progettato per operare a più livelli di potenza, in modo da utilizzare solo la potenza richiesta per raggiungere la rete. In generale, la potenza impiegata è proporzionale alla distanza dalla cella. Questo prodotto ha superato i test SAR e quindi rispetta le normative dell'Unione Europea.

### **CONFORMITA' ALLE NORMATIVE R&TTE**

E' necessario dimostrarne la conformità alla direttiva europea R&TTE, prima che sia autorizzata la vendita del prodotto. Tale direttiva include, tra i requisiti necessari, la protezione della salute e la sicurezza dell'utente e delle altre persone.

Tutte le serie di test radio essenziali sono state eseguite e il prodotto è conforme con tutti i requisiti essenziali della Direttiva 1999/5/EC. La conformità a cui si fa riferimento nell'Articolo 10 e dettagliata nell'Appendice [IV] della Direttiva

1999/5/EC è stata seguita per alcuni tempofonini, telefoni cellulari ed auricolari BT, con l'apporto dei seguenti Enti notificati:

IMQ S.p.A.

Via Quintiliano 43 - 20138 Milano - Italia Contrassegno di identificazione: 0051

# $\epsilon_{\text{0051}}$

Con la presente, E.D.I. srl dichiara che questo apparato è conforme ai requisiti essenziali ed alle altre disposizioni pertinenti stabilite dalla Direttiva 1999/05/CE (R&TTE). È possibile visionare la dichiarazione in originale e la documentazione inerente presso E.D.I. srl, via A. Ponchielli 47, 20052 Monza (MI).

Alcuni prodotti potrebbero presentare un numero di certificazione CE diverso. Si prega di voler prendere visione sul nostro sito internet nella sezione specifiche del prodotto ed ulteriori informazioni.

# **MPEG-4**

I prodotti che sfruttano la tecnologia mp4, sono conformi alle licenze del portafoglio brevetti dei sistemi MPEG-4.

Questa licenza vi viene concessa limitatamente all'utilizzo strettamente personale e non commerciale in relazione alle informazioni codificate secondo le normative video MPEG-4 per un consumatore che ne faccia un uso strettamente personale, al di fuori di qualsiasi attività commerciale e per un utilizzo conforme alle norme video mp-4 accordate ad un fornitore di video autorizzato. Nessuna licenza esplicita o implicita è concessa per utilizzi diversi da quelli elencati.

Nei limiti previsti dalla legge in vigore, i licenziatari non possono essere in alcun modo ritenuti responsabili della perdita di dati o di denaro, nonché di qualsiasi danno diretto, incidentale, conseguente o indiretto.

# **SMALTIMENTO DEI RIFIUTI RAEE**

Il dispositivo da Lei acquistato è di tipo elettronico (RAEE), e quindi non va smaltito come un rifiuto urbano, ma in appositi centri di raccolta. Si raccomanda quindi di: effettuare una raccolta separata per i rifiuti; di informarsi dei sistemi di raccolta dei RAEE (è possibile rivolgersi al Produttore), per via degli effetti potenziali sull'ambiente e sulla salute umana dovuto alla presenza di sostanze pericolose nelle AEE o ad un uso improprio delle stesse; si ricorda che è possibile riconsegnare al distributore l'apparecchiatura all'atto dell'acquisto di una nuova. Lo smaltimento abusivo del prodotto da parte dell'utente comporta l'applicazione delle sanzioni amministrative di cui al Dlgs. n. 22/1997 (oggi Dlgs 152 del 3 aprile 2006).

# **GARANZIA**

Se il dispositivo, la batteria, il caricabatteria o altri accessori non funzionano correttamente, portarli al centro di assistenza autorizzato o al proprio rivenditore, ove il personale preposto fornirà assistenza e, se necessario, provvederà alla riparazione. Il produttore persegue azioni di continuo sviluppo e si riserva il diritto di modificare qualsiasi prodotto senza preavviso.

- In nessun caso il produttore sarà ritenuto responsabile di eventuali perdite di dati o di guadagni o di qualsiasi altro danno. In nessun caso, il produttore/ distributore sarà responsabile in misura superiore al prezzo di acquisto per danni o perdite di dati, né sarà responsabile per ogni altro danno diretto o indiretto, derivanti dall'uso o dal mancato uso del Prodotto, nei limiti in cui tale esclusione di responsabilità sia consentita dalla normativa applicabile.

- I Suoi dispositivi acquistati presso un rivenditore autorizzato sono garantiti per un periodo di due anni dalla data di acquisto del/i Prodotto/i ("Periodo di Garanzia") da vizi di materiali, di progettazioni e fabbricazione; la garanzia per le batterie è invece di sei mesi.

- La preghiamo di informarci della difformità di qualsiasi parte del Prodotto alle specifiche e di inviare immediatamente il Prodotto al centro di assistenza autorizzato o al proprio rivenditore.

- Il produttore/rivenditore non sarà responsabile per dichiarazioni relative al Prodotto, non direttamente effettuate né per alcun obbligo di garanzia del venditore.

- Il prodotto in garanzia verrà riparato e sostituito a totale discrezione del produttore e senza costi aggiuntivi; ove ciò non fosse possibile, verrà rimborsato il prezzo del Prodotto, ridotto di un importo che tenga conto dell'utilizzo effettivo dello stesso a partire dal momento dell'acquisto. Nel caso di sostituzione, verrà sostituito con prodotto identico o dal funzionamento equivalente.

- Tale garanzia scadrà al termine del Periodo di Garanzia.

- La presente garanzia è unica ed esclusiva, e sostituisce qualsiasi altra garanzia, condizione generale, espressa o implicita.

- Nel caso in cui Lei acquisti il Prodotto non in veste di consumatore, il Produttore e il Distributore escludono qualsiasi altra garanzia, condizione generale, espressa o implicita, tra cui quelle di idoneità all'uso e di qualità soddisfacente.

- Per ottenere assistenza in garanzia dovrà consegnare il dispositivo e/o gli accessori in questione, con la loro configurazione originale e nell'imballaggio fornito, a un punto vendita o a un centro di assistenza autorizzati. La invitiamo a non inviare nessun accessorio supplementare. Il Prodotto dovrà inoltre essere accompagnato da un'etichetta che riporti il Suo nome, cognome, indirizzo e numero di telefono, il nome dell'operatore di rete (se trattasi di tempofonino/telefono cellulare) e la descrizione del problema.

- La presente garanzia è valida se accompagnata dalla ricevuta di acquisto o analogo documento (fattura) su cui siano indicati la data di acquisto, in nome del rivenditore, il modello e il numero di serie; il produttore e il distributore si riservano il diritto di

rifiutare la prestazione oggetto della garanzia se tali dati non sono completi o se sono stati cancellati o alterati anche solo parzialmente dopo l'acquisto iniziale presso il rivenditore.

- In alcuni casi, il centro assistenza autorizzato, potrebbe chiederLe informazioni riguardanti la manutenzione del Prodotto; è importante che Lei custodisca la documentazione relativa ad eventuali interventi di riparazione precedenti, e che la renda disponibile nel caso in cui sorgano problematiche sulla manutenzione del Prodotto; il produttore/ distributore si riserva il diritto di rifiutare l'assistenza gratuita se la documentazione richiesta non può essere fornita o se le informazioni sono incomplete, illeggibili o incompatibili con i dati di fabbrica.

- Le parti di ricambio, i componenti, gli accessori, le batterie o le schede sostituite vengono garantite per il periodo residuo di durata della garanzia originaria; quindi il Periodo di Garanzia non verrà pertanto in alcun modo prolungato.

- Non è garantito il corretto funzionamento della combinazione Prodotto/ periferica, né saranno accettate richieste di intervento in garanzia nel caso in cui il Prodotto venga utilizzato in tal modo.

### **ESCLUSIONI DALLA GARANZIA**

La garanzia non è valida se i difetti sono dovuti a manomissione, danneggiamenti, errato utilizzo, negligenza, incuria, in caso di alterazioni o riparazioni effettuate da persone non autorizzate, nel caso di mancato rispetto dei termini di garanzia e degli avvisi e delle avvertenze contenuti in questo libretto.

Si leggano, a tal proposito, alcuni esempi di difetti o danni non coperti da garanzia sul prodotto:

- Manutenzione, controllo, riparazione, sostituzione di componenti a seguito di usura del prodotto.

- Difetti o danni derivanti da errati controlli, operazioni, manutenzione, installazione, adattamenti, applicazioni software non autorizzate, o da qualsiasi altra alterazione o modifica di qualsiasi genere.

- Aggiornamento del software successivo a modifiche dei parametri di rete.

- Incidenti, calamità o altre cause al di sopra del controllo da parte del Produttore/ Distributore (come ad esempio alluvioni, incendi, disordini e sommosse, fulmini, ecc)

- Le batterie sono stare ricaricate da un modello di caricabatteria diverso da quello fornito in abbinamento al prodotto.

- Un sigillo è stato rotto o manomesso.

### **SCHEDA DI GARANZIA**

Nome e Cognome Acquirente:

Indirizzo e numero di telefono:

Num di Serie (CODICE IMEI se si tratta di un telefono cellulare):

Modello:

Data di acquisto:

Numero scontrino fiscale/ fattura:

Timbro e firma del rivenditore autorizzato:

### **La garanzia è valida se il rivenditore timbra tutte le pagine**

------------www.mconsen.com---info@mconsen.com------------

**Per ulteriori informazioni, prego rivolgersi a: European DeLuxe Industries s.r.l. Monza (MB) - ITALIA tel/fax: +39.039.29.12.148 e-mail: [info@mconsen.com](mailto:info@mconsen.com)**